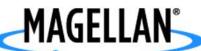

Magellan® CrossoverGPS™

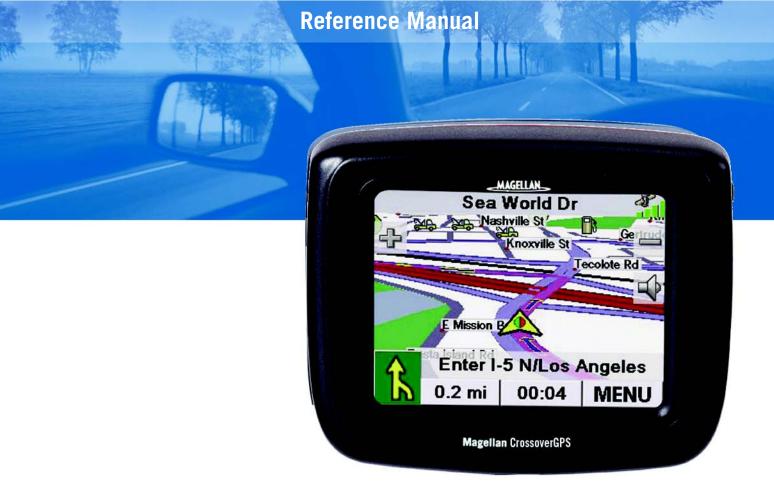

# Instructions for Operating the Magellan CrossoverGPS

The Magellan CrossoverGPS is a vehicle-navigation aid designed to assist you in arriving at your selected destinations. When using the Magellan CrossoverGPS, these safety rules must be followed to prevent accidents that can result in injury or death to yourself or others:

- Some countries prohibit mounting any item to your windscreen. Please check the applicable regulations in your country as regards windscreen mounting. Go to www.magellanGPS.com for alternate mounting solutions. An adhesive disk is supplied with the Magellan CrossoverGPS for use as an alternative mounting solution to the dashboard.
- When driving, the need to view the display is minimal. Voice prompts will guide you to your destination. The driver should enter data or programme the Magellan CrossoverGPS only when the vehicle is stationary. Only a vehicle passenger should enter data or programme the Magellan CrossoverGPS while the vehicle is moving.
- It is your responsibility to comply with all traffic laws.
- Every attempt is made to ensure that the database is accurate. However, roadways, points of interest (POIs), and business and service locations may change over time. The database does not include, analyse, process, consider, or reflect any of the following: legal restrictions (such as vehicular type, weight, height, width, load and speed restrictions); road slope or grade; bridge height, width, weight, or other limits; population density; neighbourhood quality or safety; availability or proximity of police, emergency rescue, medical or other assistance; construction work zones or hazards; road or lane closures; road, traffic, or traffic facilities' safety or condition; weather conditions; pavement characteristics or conditions; special events; traffic congestion. It is your responsibility to disregard any unsafe, hazardous, or illegal route suggestions.
- Keep the Magellan CrossoverGPS safe from extreme temperature conditions. For example, do not leave it exposed to direct sunlight for an extended period of time.
- Take care when mounting the Magellan CrossoverGPS in your vehicle, whether using the windscreen mount or other mount or accessories, that it does not obstruct the driver's view of the road, interfere with the operation of the vehicle's safety devices such as air bags, or present a hazard to occupants of the vehicle should the Magellan CrossoverGPS be dislodged while driving. You assume the risks associated with damage to your vehicle or vehicle occupants as the result of your choices in mounting the Magellan CrossoverGPS.
- Laws in some countries prohibit wearing stereo headphones while operating a motor vehicle. Please check the applicable laws in the country you are driving.
- Proceed with caution when listening to music for prolonged periods of time through headphones, as this may lead to hearing loss.
- The battery in the Magellan CrossoverGPS is rechargeable and should not be removed. In the event that it should need to be replaced, please contact Magellan Technical Support.

## **About Charging the Magellan CrossoverGPS**

- Only use the AC adapter (Phihong: PSC2200R-050) approved for your Magellan CrossoverGPS. Use of another type of AC adapter can result in malfunction and/or possible fire hazard due to battery overheating.
- Only use the car charger approved for/supplied with your Magellan CrossoverGPS. Use of another type of car charger will result in malfunctioning and/or may be hazardous.
- The Magellan CrossoverGPS is intended to be supplied with a LISTED Power Unit marked with "LPS", "Limited Power Source" and output rated + 5 V dc/2.0 A".
- Use the USB cable approved for/supplied with your Magellan CrossoverGPS.
- For safety reasons, the battery in your Magellan CrossoverGPS will stop charging when the ambient temperature is below 0°C (32°F) or above 45°C (113°F).

## **About the AC Adapter**

- Do not use the adapter in a high moisture environment. Never touch the adapter when your hands or feet are wet.
- Allow adequate ventilation around the adapter when using it to operate the device or charging the battery. Do not cover the AC adapter with paper or other objects that will reduce cooling. Do not use the AC adapter while it is inside a carrying case.
- Connect the adapter to a suitable power source. The voltage and grounding requirements are found on the product case and/or packaging.
- Do not use the adapter if the cord becomes damaged.
- Do not attempt to service the Magellan CrossoverGPS. There are no serviceable parts inside. Replace the Magellan CrossoverGPS if it is damaged or exposed to excess moisture.

#### **About the Battery**

- Do not attempt to replace the battery. Please contact Magellan Technical Support for issues related to the battery.
- Use the charger approved for your Magellan CrossoverGPS.

#### **Federal Communication Commission Interference Statement**

This equipment has been tested and found to comply with the limits for class B digital devices, pursuant to part 15 of the FCC Rules. These limits are designed to provide reasonable protection against harmful interference in a residential installation. This equipment generates, uses and can radiate radio frequency energy and if not properly installed and used in accordance with the instructions, may cause harmful interference to radio communications. However, there is no guarantee that interference will not occur in a particular installation. If this equipment does cause harmful interference to radio or television reception, which can be determined by turning the equipment off and on, the user is encouraged to try to correct the interference by taking one of the following steps:

- Reorient or relocate the receiving aerial.
- Increase the separation between the equipment and receiver.
- Connect the equipment into an outlet on a circuit different from that to which the receiver is connected.
- Consult the dealer or an experienced radio/TV technician for help.

This device complies with Part 15 of the FCC Rules. Operation is subject to the following two conditions: (1) This device may not cause harmful interference and (2) this device must accept any interference received, including interference that may cause undesired operation.

FCC Caution: Any changes or modifications not expressly approved by the party responsible for compliance could void the user's authority to operate this equipment.

#### **IMPORTANT NOTE:**

#### FCC Radiation Exposure Statement:

This equipment complies with FCC radiation exposure limits established for an uncontrolled environment. End users must follow the specific operating instructions for satisfying RF exposure compliance.

This transmitter must not be placed next to or operated in conjunction with any other aerial or transmitter.

In order to maintain compliance with FCC regulations, shielded cables must be used with this equipment. Operation with non-approved equipment or unshielded cables is likely to result in interference to radio and TV reception. The user should note that any changes or modifications made to the equipment not expressly approved by the manufacturer could void the user's authority to operate this equipment.

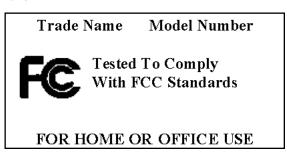

The Magellan CrossoverGPS must be installed and operated at a distance of at least 8 inches (20 cm) from the user.

#### IC statement

Operation is subject to the following two conditions:

- 1. This device may not cause interference and
- 2. This device must accept any interference, including interference that may cause undesired operation of the device

#### **IMPORTANT NOTE:**

#### IC Radiation Exposure Statement:

This equipment complies with IC radiation exposure limits established for an uncontrolled environment. End users must follow the specific operating instructions for satisfying RF exposure compliance.

This transmitter must not be placed next to or operated in conjunction with any other aerial or transmitter.

© 2007 Magellan Navigation, Inc. All rights reserved. The Magellan Logo, Magellan, Magellan CrossoverGPS, Turn it on and go, TrueView, QuickSpell, SmartDetour, and SmartVolume are trademarks of Thales. No part of this user manual may be reproduced or transmitted in any form or by any means, electronic or mechanical, including photocopying and recording, for any purpose other than the purchaser's personal use, without the prior written permission of Magellan Navigation, Inc.

631409-18 B

| M   | agellan CrossoverGPS1                                    |
|-----|----------------------------------------------------------|
|     | What the Magellan CrossoverGPS can do for you1           |
|     | Magellan CrossoverGPS Reference Manual2                  |
|     | Magellan CrossoverGPS2                                   |
|     | Magellan CrossoverGPS Right Side View3                   |
|     | Magellan CrossoverGPS Left Side View3                    |
|     | magorian orossovorar o continuo view                     |
| М   | agellan CrossoverGPS Application Menu Screen4            |
|     | Accessing the Enhanced POI Menu5                         |
|     | Satellite Status                                         |
|     | Jaleinile Status                                         |
| M   | agellan CrossoverGPS Vehicle Navigation Screens6         |
|     | Map Screen6                                              |
|     | Main Menu Screens7                                       |
|     | Main Menu - Active Route 7                               |
|     | Main Menu - No Active Route 9                            |
|     | Locate Screen                                            |
|     | List of Directions                                       |
|     |                                                          |
| Cr  | eating Routes11                                          |
|     | Overview11                                               |
|     | Creating a route to a street address11                   |
|     | Creating a route using POIs12                            |
|     | Creating a route to a POI by name                        |
|     | Creating a route to a nearest POI                        |
|     | Creating a route to a POI near an upcoming motorway exit |
|     | Creating a route to go home14                            |
|     | Setting the home address                                 |
|     | Changing the home address                                |
|     | Create a route to the home address                       |
|     | Using the address book                                   |
|     | Creating a route to a previous destination               |
|     | Adding a previous destination to your address book       |
|     | Creating a route to a favourite destination              |
|     | Creating a route to a layounte destination               |
|     |                                                          |
|     | Editing an address in the address book                   |
|     | Deleting an address from the address book                |
|     | Creating a new address                                   |
|     | Creating a route to a Junction                           |
| M   | agellan CrossoverGPS Enhanced POIs20                     |
| ı∀İ | Overview20                                               |
|     | Speed Camera DDIs                                        |
|     | Speed Camera POIs                                        |
|     | MUUCOOIIIZ UIC EIIIIAIIUCU FUI IVICIIUZU                 |

| Loading an Enhanced POI file                          | 20 |
|-------------------------------------------------------|----|
| Displaying/Selecting Categories                       | 20 |
| Setting Alarms                                        | 21 |
| Setting Alert Parameters                              |    |
| Creating a Route Using Enhanced POIs                  | 21 |
| Saving a POI to your Address Book from Enchanced POIs |    |
|                                                       |    |
| Using the Trip Planner                                | 23 |
| Overview                                              |    |
| Creating a multiple destination trip                  | 23 |
| Activating a multiple destination trip                |    |
| Editing a multiple destination trip                   |    |
| Deleting a multiple destination trip                  | 25 |
| Renaming a multiple destination trip                  | 25 |
|                                                       |    |
| Marine Navigation                                     | 26 |
| Loading MapSend BlueNav Charts                        |    |
| Changing Regions                                      |    |
| Special Terminology                                   |    |
| Waypoints                                             |    |
| Track                                                 |    |
| Backtrack                                             | 27 |
| Goto                                                  | 27 |
| Trip                                                  |    |
| Map Screen Overview                                   | 28 |
| Creating a Waypoint from the Map Screen               |    |
| Creating a Waypoint from the Compass Screen           |    |
| Creating a Waypoint from the Marine Navigation Menu   |    |
| Setting your Port                                     |    |
| Going to your Port                                    |    |
| Creating a Goto trip from the Map Screen              |    |
| Creating a Goto trip from the Marine Navigation Menu  | 31 |
| Creating a multiple destination trip                  | 31 |
| Activating a multiple destination trip                | 32 |
| Track Tools                                           | 32 |
| Bow View                                              | 33 |
| Accessing the Bow View                                | 33 |
|                                                       |    |
| Outdoor Navigation                                    | 34 |
| Loading MapSend Topo Charts                           | 34 |
| Changing Regions                                      |    |
| Special Terminology                                   |    |
| Waypoints                                             | 35 |
| Track                                                 | 35 |
| Backtrack                                             | 35 |

| Goto                                                               | 35 |
|--------------------------------------------------------------------|----|
| Trip                                                               | 35 |
| Map Screen Overview                                                | 36 |
| Creating a Waypoint from the Map Screen                            | 37 |
| Creating a Waypoint from the Compass Screen                        |    |
| Creating a Waypoint from the Outdoor Navigation Menu               |    |
| Setting your Base Camp                                             |    |
| Going to your Base Camp                                            |    |
| Creating a Goto trip from the Map Screen                           |    |
| Creating a Goto trip from the Outdoor Navigation Menu              |    |
| Creating a multiple destination trip                               |    |
| Activating a multiple destination trip                             |    |
| Track Tools                                                        |    |
| Nav Road View                                                      |    |
| Accessing the Nav Road View                                        |    |
| Accessing the Nav Road view                                        | 41 |
| Calling Haay Outions                                               | 40 |
| Setting User Options                                               |    |
| Overview                                                           |    |
| POI Selection                                                      |    |
| Address Book Options (Waypoint Options for Marine and Outdoor use) |    |
| Active Track Options (Marine and Outdoor use only)                 |    |
| Map Options                                                        |    |
| Map Colours (Vehicle Navigation only)                              |    |
| Route Preferences (Vehicle Navigation only)                        |    |
| Detour Options (Vehicle Navigation only)                           |    |
| Simulator Mode (Vehicle Navigation only)                           |    |
| Menu Colours                                                       |    |
| Tone Options                                                       |    |
| Navigation Instruction (Vehicle Navigation only)                   |    |
| GPS Options                                                        |    |
| Backup and Restore (Vehicle Navigation only)                       |    |
| Export Data/Import Data (Marine and Outdoor Navigation only)       | 45 |
|                                                                    |    |
| System Settings                                                    | 46 |
| Overview                                                           | 46 |
| Volume                                                             | 46 |
| Brightness                                                         | 46 |
| Power                                                              | 46 |
| Language                                                           | 46 |
| Time Zone                                                          |    |
| Unit of Measurement                                                | 47 |
| Page 2                                                             |    |
| Product Information                                                |    |
| Diagnosis                                                          | 47 |
| Additional Items                                                   |    |

| Battery Life                                | 47 |
|---------------------------------------------|----|
| Contact Us                                  | 47 |
| Magellan CrossoverGPS PC Tools Installation | 48 |
| Installing the Software                     | 48 |
| Magellan CrossoverGPS POI Manager           | 49 |
| Latitude                                    | 49 |
| Longitude                                   | 49 |
| Altitude                                    | 50 |
| Opening a POI File                          | 50 |
| Creating a New POI FIIe                     | 51 |
| Adding Individual POIs                      | 51 |
| Importing a Data File                       | 53 |
| Magellan CrossoverGPS Music Manager         | 54 |
| Magellan CrossoverGPS Photo Manager         | 55 |
|                                             |    |
| Music Player                                | 56 |
| Single Song Play                            |    |
| Multiple Song Play                          |    |
| Play                                        |    |
| Create                                      |    |
| Modify                                      |    |
| Delete                                      |    |
| Rename                                      |    |
| Play Mode                                   |    |
| List Songs                                  |    |
| Equaliser                                   |    |
| Help                                        |    |
| •                                           |    |
| Photo Viewer                                | 60 |
| View Single Photo                           |    |
| Previous Image                              |    |
| Zoom                                        |    |
| Slideshow                                   |    |
| Pan                                         |    |
| Rotate Image                                |    |
| Next Image                                  |    |
| ESC                                         |    |
| Manage Photos                               |    |
| List View                                   | 62 |

| Thumbhail    | 62 |
|--------------|----|
| Rename       | 62 |
| Properties   | 62 |
| Fools        | 62 |
| Preferences  | 62 |
| Delete Files | 62 |
| About        | 62 |

# Magellan CrossoverGPS

Thank you for purchasing the Magellan CrossoverGPS. The Magellan CrossoverGPS will be your perfect driving, hiking and boating companion for all your trips, from a trip to the grocery store or a week's holiday.

#### What the Magellan CrossoverGPS can do for you...

- Provide turn-by-turn driving instructions to any address in the selected country.
- Contains an address book that you can save addresses to that you often need to route to. You can even mark an address as a favourite to make it easier to find.
- Comes preloaded with an extensive, easily accessible points of interest (POI)
  database that can be used to quickly find a restaurant, petrol station, bank or
  other popular destinations.
- The Magellan CrossoverGPS includes a SmartDetour™ tool that will automatically ask you if you want to detour around unrelenting traffic jams.
- Provides alerts to notify you of approaching speed traps.
- Includes a trip planner that provides you with the ability to create a trip with multiple destinations.
- It comes preloaded with Marco Polo travel guides.
- A trip computer that provides a record of your trip that can be saved.
- Hikers can use the Magellan CrossoverGPS to plan their hike or return to camp.
- Boaters will be able to set fishing hotspots that they can return to on their next trip.
- Small and portable, the Magellan CrossoverGPS fits into your pocket and is ready to go with you anywhere.

The interface of the Magellan CrossoverGPS is smart and easy-to-use. Every feature is just a tap away with the Magellan CrossoverGPS touchscreen.

Magellan Crossover GPS 1

#### Magellan CrossoverGPS Reference Manual

It is not necessary to read this entire document to begin using the Magellan CrossoverGPS. Most users will find that they can use the Magellan CrossoverGPS straight out of the box and just refer to this manual on those rare occasions when a little help on a feature is required.

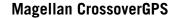

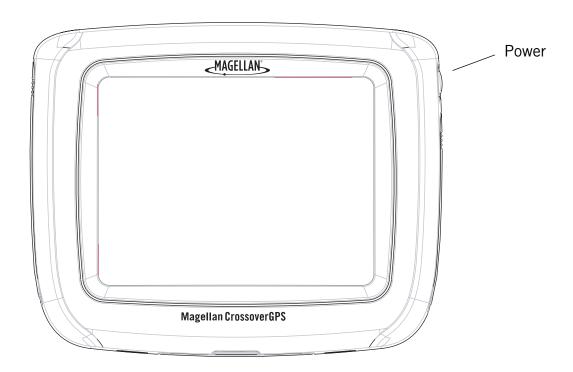

The Magellan CrossoverGPS uses a touchscreen display for all user inputs. The only readily accessible button that is normally used is the power button located on the right side of the unit.

You will need to press and hold the power button down for a few seconds to turn the Magellan CrossoverGPS on. This function prevents the unit from accidentally switching on.

To turn the Magellan CrossoverGPS off, you will need to press the power button down again for 1 second if you want to put it into sleep mode or for 3 seconds to completely switch it off.

All connections to the Magellan CrossoverGPS are located on the left and right sides of the unit, protected by a rubber covering to keep out moisture. When you need to access the connectors, simply lift the protective cover from the bottom.

Magellan Crossover GPS 2

#### Magellan CrossoverGPS Right Side View

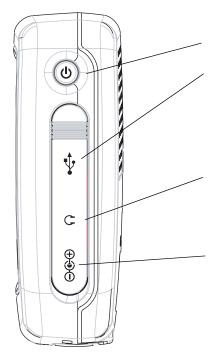

**Power** - Press and hold to turn the power on or off.

**USB Connection** - (under protective cover) Used for connecting to a personal computer to upgrade the firmware or to upload music files, photos and custom POIs.

**Headphone Connector** - (under protective cover) Please check local laws for use of headphones while driving.

**External Power Input** - (under protective cover) Connects power to the Magellan CrossoverGPS from a cigarette lighter adapter or an approved AC adapter.

#### Magellan CrossoverGPS Left Side View

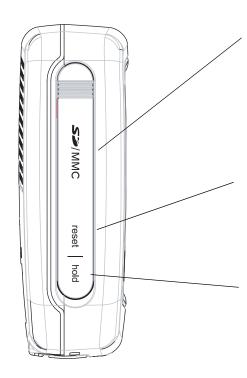

SD Card Slot - (under protective cover) Contains an SD card with a detailed map for your country and any files you may have transferred from a PC. Additional SD cards with street maps from other countries, topo maps or marine charts are available from www.magellanGPS.com

**Reset** - (under protective cover) You may be required to reset the unit should the Magellan CrossoverGPS cease functioning or during firmware updates.

**Hold Button** - (under protective cover) Used to turn off the touchscreen portion of the display and switches the receiver into power saving mode. Primarily used for outdoor use where the Magellan CrossoverGPS might be in a pocket or backpack.

Magellan Crossover GPS 3

# Magellan CrossoverGPS Application Menu Screen

The Application Menu is the first screen displayed after you go through the initial setup and is the starting point for all of the Magellan CrossoverGPS built-in applications. You can access this menu by selecting the Exit icon found on the main menu of each application.

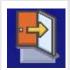

## **Application Menu**

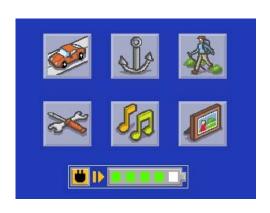

|     | Allows you to access the Vehicle Navigation application. Uses street maps preloaded on SD cards to guide you to a street address or POI with turn-by-turn driving instructions or basic walking directions.                                                                                                    | The Marine button allows you to access the Magellan CrossoverGPS Marine Navigation application. This application provides you with all the tools you need for boating and fishing activities. The Magellan CrossoverGPS has a built-in basemap for all your outdoor activities. Detailed marine charts can be added using optional MapSend BlueNav charts available at www.magellanGPS.com. |
|-----|----------------------------------------------------------------------------------------------------|----------------------------------------------------------------------------------------------------|
|     | Allows you to access the Outdoor Navigation application. This application provides you with all the tools you need for hiking and camping activities. The Magellan CrossoverGPS has a built-in basemap for all your outdoor activities. Detailed topographic information can be added using optional MapSend Topographic maps available at www.magellanGPS.com. | Allows you to access System Configuration. Used to adjust the language, volume, brightness, and other system settings.                                                                                                    |
| Sp. | The Music button launches the built-in Music Player application, for reading MP3 files that can be stored on an SD Card.                                                                                                    | Allows you to access the built-in Photo Viewer application, for viewing photos that can be stored on an SD Card.                                                                                                    |

#### **Accessing the Application Menu**

The Application Menu can be accessed from any of the applications by tapping the Exit icon found on the main menu of each application.

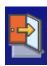

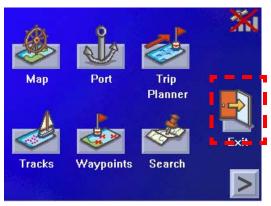

Example: the Marine Navigation Menu with the Exit button outlined.

Please note that the System Settings menu does not display an Exit button. To access the Application Menu from System Settings, press the 'X' in the upper right-hand corner.

#### **Satellite Status**

All of the navigation screens display a bar graph of the satellite status in the upper right-hand corner. When the bars are green, the Magellan CrossoverGPS is receiving GPS signals and is calculating a position fix, defining your location. When the bars are yellow, the Magellan CrossoverGPS is receiving GPS signals but has not been able to calculate your location yet. A red X through the icon indicates that the Magellan CrossoverGPS is unable to receive GPS satellite signals.

Selecting the Satellite Status icon displays the Satellite Status screen providing more information about the satellites and the signals being received.

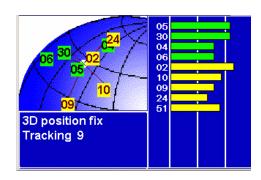

# Magellan CrossoverGPS Vehicle Navigation Screens

#### Map Screen in Car/Motorcycle mode

The Map Screen is the most commonly used screen on the Magellan CrossoverGPS. Whether you are getting directions or just driving around town, the Map screen will give you the peace of mind of knowing where you are and where you are going.

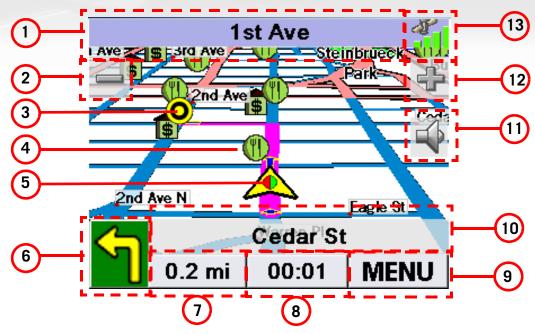

| 1 | Current Street Name           | Name of street you are currently on.                                                       | When selected, displays the Locate screen                                    |
|---|-------------------------------|--------------------------------------------------------------------------------------------|------------------------------------------------------------------------------|
| 2 | Zoom out                      |                                                                                            | When selected, zooms out the map display.                                    |
| 3 | Destination Icon              | Provides a visual indication of your destination.                                          |                                                                              |
| 4 | POI Icon                      | The sample indicated is the icon for a restaurant.                                         | When selected, it offers you the option of setting a trip to that POI.       |
| 5 | Location Icon                 | Provides a visual indication of your current position.                                     | When selected, displays that you are heading in a N, NE, NW, or W direction. |
| 6 | Next Manoeuvre                | Indicates what type of manoeuvre you will need to perform when directed.                   | When selected, repeats the last verbal instruction.                          |
| 7 | Distance to Next<br>Manoeuvre | Displays the calculated distance to your next manoeuvre in the chosen unit of measurement. | When selected, displays the total remaining distance of the trip.            |

| 8    | Time to Next Manoeuvre        | Displays the calculated time to your next manoeuvre.       | Selecting this button toggles the field between time to next manoeuvre and remaining distance of the trip. |
|------|-------------------------------|------------------------------------------------------------|----------------------------------------------------------------------------------------------------|
| 9    | Menu Button                   |                                                            | When selected, brings up the main Vehicle Navigation menu.                                                 |
| 10   | Next Manoeuvre Street<br>Name | Displays the name of the street for the next manoeuvre.    | When selected, displays the manoeuvre list screen.                                                         |
| 11   | Mute                          |                                                            | Selecting this button will mute the speaker.                                                               |
| (12) | Zoom In                       |                                                            | When selected, zooms in the map display.                                                                   |
| 13   | Satellite Status              | Displays a bar graph indicating satellite signal strength. | When selected displays the Satellite Status screen.                                                        |

#### Map Screen in Pedestrian mode

In Pedestrian Mode the Map Screen doesn't display the same information as in Car/ Motorcycle Mode. Your route is shown as a straight line from your current position to your destination and no turn-by-turn guidance is given. You can easily walk to your destination using the straight line displayed on the street map as a guide.

#### **Main Menu Screens**

The Main Menu has two modes: active route and normal. When a route is active the Main Menu provides functions that pertain to the route. With no active route, the Main Menu provides access to functions that are used to create a route.

## Main Menu - Active Route

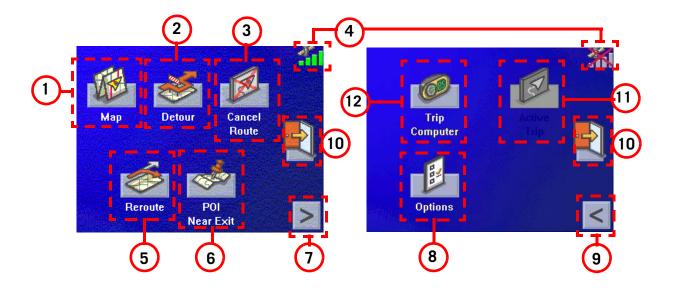

| 1 | Map Button           | Used to access the Map Screen                                                                                                    |                                                                                                    |
|---|----------------------|----------------------------------------------------------------------------------------------------|----------------------------------------------------------------------------------------------------|
| 2 | Detour Button        | Detour gives you the option of re-<br>routing the trip around traffic problems<br>ahead of you.                                                                        |                                                                                                    |
| 3 | Cancel Route Button  | Cancels the route you are travelling on.                                                                                                    |                                                                                                    |
| 4 | Satellite Status     | Displays a bar graph indicating satellite signal strength.                                                                                                    | When selected displays the Satellite Status screen.                                                                  |
| 5 | Re-route Button.     | Provides a way to re-calculate the route you are on. Useful when you have veered off the route and need it to be re-calculated.                                        | The Magellan CrossoverGPS performs automatic re-routing. This button can be used to speed up the re-routing process. |
| 6 | POI Near Exit Button | This function provides you with access to a listing of common POI categories that are near upcoming motorway exits. (Can only be used while travelling on a motorway.) |                                                                                                    |

| 7    | Menu Page 2        | Accesses the second page of the route main menu.                                                                     |  |
|------|--------------------|----------------------------------------------------------------------------------------------------|--|
| 8    | Options Button     | Accesses the options menu.                                                                                           |  |
| 9    | Menu Page 1        | Accesses the first page of the route main menu.                                                                      |  |
| 10   | Application Menu   | Accesses the Application Menu for additional applications and system settings.                                       |  |
| 11)  | Active Trip Button | Functional only when travelling on a multi-destination trip. Provides access to tools to modify the trip you are on. |  |
| (12) | Trip Computer      | Accesses the trip computer feature providing information about the trip that can be saved.                           |  |

#### Main Menu - No Active Route

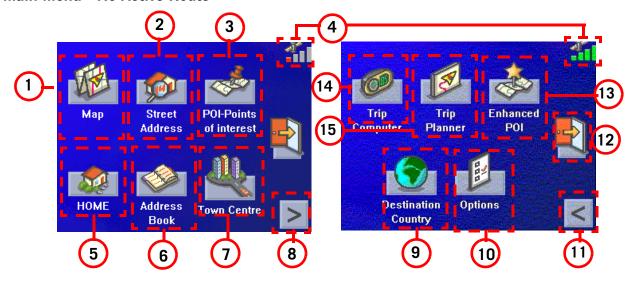

| 1  | Map Button                       | Used to access the Map Screen                                                                                                    |                                                                                                    |
|----|----------------------------------|----------------------------------------------------------------------------------------------------|----------------------------------------------------------------------------------------------------|
| 2  | Street Address Button            | Create a trip using a street address as the destination.                                                                                                    |                                                                                                    |
| 3  | POI-Points of Interest<br>Button | Create a trip using a point of interest from the POI database as the destination.                                                                           |                                                                                                    |
| 4  | Satellite Status                 | Displays a bar graph indicating satellite signal strength.                                                                                                  | When selected displays the Satellite Status screen.                                                                                                    |
| 5  | Home Button                      | Save your home address in the Magellan CrossoverGPS and easily create a trip with your home as the destination.                                             |                                                                                                    |
| 6  | Address Book Button              | Accesses addresses saved to the address book. Can also be used to reroute to a previous destination.                                                        |                                                                                                    |
| 7  | Town Centre Button               | Create a route to the centre of any selected town.                                                                                                    |                                                                                                    |
| 8  | Menu Page 2                      | Accesses the second page of the route main menu.                                                                                                    |                                                                                                    |
| 9  | Destination country button       | Used to access country detailed maps loaded in the Magellan CrossoverGPS. This button can be selected only if several countries are loaded on your SD Card. | When several countries are loaded on your SD Card, always make sure the appropriate country is first selected when you search for an address or a POI. |
| 10 | Options Button                   | Accesses the options menu.                                                                                                    |                                                                                                    |
| 11 | Menu Page 1                      | Accesses the first page of the route main menu.                                                                                                    |                                                                                                    |

| 12  | Application Menu | Accesses the Application Menu for additional applications and system settings.             |  |
|-----|------------------|--------------------------------------------------------------------------------------------|--|
| 13  | Enhanced POIs    | Used to access personal POIs created with the Magellan PC Tools and Premium POIs.          |  |
| 14) | Trip Computer    | Accesses the trip computer feature providing information about the trip that can be saved. |  |
| 15  | Trip Planner     | Used to create a multi-destination trip that can be routed to or saved.                    |  |

#### **Locate Screen** (Select the top bar on the Map screen)

The Current Location screen displays information about your present position and provides a way to save your present position in your address book.

The left side of the screen indicates your heading, an address for your present position (if able to calculate), the next and previous street, as well as the latitude/longitude of your present position.

The right side of the screen shows a compass, the elevation (if able to calculate) and the speed at which you are travelling.

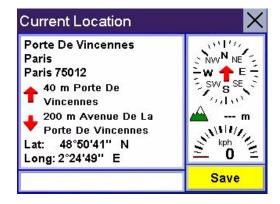

Use the **Save** button to store your current position into your address book. Select "X" in the top right-hand corner to return to the Map screen.

#### **List of Directions** (Select the next manoeuvre bar on the Map screen)

The List of Directions screen displays all of the manoeuvres remaining before reaching your destination.

Select one of the manoeuvres in the list to exclude that manoeuvre from the route. The manoeuvre will be excluded and the route recalculated.

The bottom of the screen displays the heading,

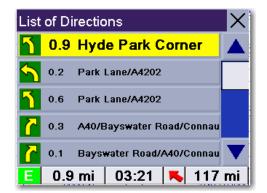

distance to next manoeuvre, time to next manoeuvre and distance for the entire route.

Select "X" in the top right-hand corner to return to the Map screen.

## **Creating Routes**

#### **Overview**

Creating a route involves selecting a destination and choosing how you would like the route calculated. Once this is done, the Magellan CrossoverGPS will calculate the route using the guidelines you provide and displays the Map screen with information guiding you to your destination. You can select to be guided while driving - you will then receive detailed turn-by-turn visual and vocal instructions - or while walking - you will then be guided by a straight line displayed on the map from your current position to your destination.

Selecting the routing method is a two-step process that is always identical. It shall thus be described first in this section.

## Selecting a routing method

Whatever way you select your destination (entering an address, selecting a POI, choosing an address from your address book or a town) you must select the routing method to allow your CrossoverGPS to calculate your route. To do this you will have to choose the Navigation mode first and then the Route Preference.

#### Choosing the Navigation Mode

When a destination has been chosen (an address, POI, or town centre), a screen is displayed allowing you to select the Navigation Mode you wish to use. Tap the **Navigation Mode** button to select **Car/Motorcycle** to get turn-by-turn vocal and visual guidance to your destination or select **Pedestrian** to display a straight line on the map from your current position to your destination, to allow you to easily walk to the selected address.

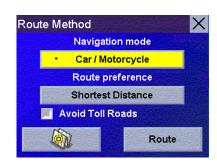

#### Choosing the Route Preference

If you selected **Car/Motorcycle** as your Navigation method. Select from one of the available options: **Shortest Time**, **Shortest Distance**, **Least Use of Freeways** or **Most use of Freeways**.

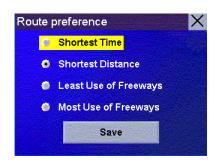

#### Route button

Once you have selected your Navigation Mode and Route Method (Car/Motorcycle only), tick the **Avoid Toll Roads** option if you want your route to be calculated avoiding toll roads and then select the **Route** button to calculate your route.

The Map screen will automatically display with your route highlighted.

Note that all Navigation Mode and Route Preference settings will be saved for your next address selection but they can be overridden on each new trip if you wish.

## **Choosing your destination**

**Detailed map routing:** The Magellan CrossoverGPS can only provide routing information for detailed maps that are loaded on the SD Card. The detailed maps loaded on your SD Card can cover one or several countries. It is not possible to be guided from and to an address that doesn't belong to the detailed maps that are loaded on your SD Card.

When your SD card is loaded with detailed maps for several countries, you must make sure that the approriate Country of Destination has been selected before you start searching for an address or a POI.

#### Creating a route to a street address

- 1. From the Main Menu, select **Street Address**.
- 2. Select Search By Town, Search by Postcode or Previous Towns.
- 3. Input the information as requested depending upon your selection in step 2.

If using Search By Town: Spell the name of the town and select from the town list, spell the name of the street and select from the available street list, then enter the address number for the street. (If the address you want to enter does not fall within the acceptable range displayed, enter the closest possible address.)

If using Search by Postcode: Enter the postcode for the address and select the town from the list of available towns. Spell the name of the street and select from the available street list, then enter the address number for the street (it

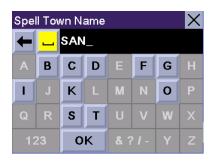

Using the keypad to enter information. The keyboard will display only those letters that spell an item in the database. This provides a quick and easy tool to enter town and street information.

Use the "123" button to enter numbers and the "&?/-" button to access symbols and accented characters.

must fall within the street number range displayed at the top of the screen).

If using Previous Towns: Select a town from the list of previously used towns. Spell the name of the street and select from the available street list, then enter the address number for the street (it must fall within the street number range displayed at the top of the screen).

4. Select the navigation method and route preference to be used to calculate the route.

**NOTE:** All the street names are indexed using the main significant words in their names (i.e. not the prefixes or articles). However, there are some exceptions where you may encounter problems trying to find a street by typing only the significant word in its name. If this is the case, try typing the prefix or article of the street name first.

#### Creating a route using POIs

POIs (points of interest) have been preloaded into the Magellan CrossoverGPS for commonly used categories such as hotels, restaurants, petrol stations, etc. Following the steps provided you will be able to create a route to any of these destinations.

#### Creating a route to a POI by name

- 1. From the Main Menu, select **POI-Points of Interest**.
- 2. Select the POI category and, if displayed, the subcategory.
- 3. Select **Spell Name**.
- 4. Spell out the POI name. You do not need to spell out the complete name. However, the more letters you enter, the narrower the search will be.

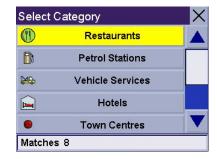

Scroll down the list of available categories to select the one you are looking for. Select 'Other' for additional categories.

5. Select Current Position, Address or Town Centre.

The most common will be **Current Position** or **Town Centre**. In this case you could be looking for any particular brand of petrol station nearest to where you are or perhaps nearest to the centre of a town you are planning on going to.

If you select Town centre or address, you will need to input the name and select from the list of available items before continuing.

- 6. Select the POI from the list of POIs that you are looking for.
- 7. Once the POI has been selected from the available list, select the navigation method and route preference to be used to calculate the route.

#### Creating a route to a nearest POI

- 1. From the Main Menu, select **POI-Points of Interest**.
- 2. Select the POI category and, if displayed, the subcategory.
- 3. Select Near.
- 4. Select Current Position, Address or Town Centre.

The most common will be **Current Position**. In this case you could be looking for the nearest petrol station to your current position.

- 5. A list of POIs for the selected category and nearest to the criteria you chose in step 4 wil be presented. Select the POI you wish to route to.
- 6. Once the POI has been selected from the available list, select the navigation method and route preference to be used to calculate the route.

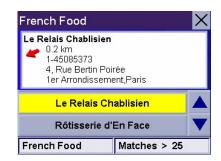

This is a sample list of POIs that meet the set criteria. The address and phone number is displayed to help you select the right POI. The red arrow indicates the approximate direction of the POI from your current position.

#### Creating a route to a POI near an upcoming motorway exit

This feature only works if you are travelling on a motorway. If you try to access it while not on a motorway, an alert is displayed indicating that it is not available.

- 1. From the Main Menu, select **POI-Points of Interest**.
- 2. Select **POI Near the Exit** at the top of the list. Note that this is available if you are currently travelling on a motorway.
- 3. Select the exit to display all four of the POI categories for this exit or select a category icon to display the POIs under that category only for this exit.
- 4. Select a POI from the list of available POIs.
- 5. Once the POI has been selected, select the navigation method and route preference to be used to calculate the route.

This function is available whether a route is active or whether you are travelling without a selected destination. Please note that if you are travelling with an active destination, selecting a POI this way will cancel the route and create a new one. You will then need to redo the route, using Previous Destinations in the address book, to complete the original route.

Note: When a route is active a POI near Exit button is also available from the Main menu.

## Creating a route to go home

#### Setting the home address

- 1. From the Main Menu, press on **Home**.
- 2. If you have not entered a home address previously, select **Yes** to enter your home address.
- 3. Select Search By Town, Search by Postcode or Previous Towns.
- 4. Input the information as requested depending upon your selection in step 3.

If using Search By Town: Spell the name of the town and select from the town list, spell the name of the street and select from the available street list, then enter the address number for the street (it must fall within the street number range displayed at the top of the screen).

If using Search by Postcode: Enter the postcode for the address and select the town from the list of available towns. Spell the name of the street and select from the available street list, then enter the address number for the street (it must fall within the street number range displayed at the top of the screen).

If using Previous Towns: Select a town from the list of previously used towns. Spell the name of the street and select from the available street list, then enter the address number for the street (it must fall within the street number range displayed at the top of the screen).

5. Select **Save** to store the home address.

#### Changing the home address

- 1. From the Main Menu, press on **Home**.
- 2. Select **Change** to change your home address.
- 3. Confirm the change by selecting **Yes**.
- 4. Select Search By Town, Search by Postcode or Previous Towns.

5. Input the information as requested depending upon your selection in step 4.

If using Search By Town: Spell the name of the town and select from the town list, spell the name of the street and select from the available street list, then enter the address number for the street (it must fall within the street number range displayed at the top of the screen).

If using Search by Postcode: Enter the postcode for the address and select the town from the list of available towns. Spell the name of the street and select from the available street list, then enter the address number for the street (it must fall within the street number range displayed at the top of the screen).

If using Previous Towns: Select a town from the list of previously used towns. Spell the name of the street and select from the available street list, then enter the address number for the street (it must fall within the street number range displayed at the top of the screen).

Select Save to store the home address.

#### Create a route to the home address

- 1. From the Main Menu, press on **Home**.
- Select Route.
- 3. Select the navigation method and route preference to be used to calculate the route.

## Using the address book

#### Creating a route to a previous destination

- 1. From the Main Menu, press on **Address Book**.
- 2. Select Previous Destinations.
- Select the desired destination from the list of previous destinations.
- 4. Select Route.
- 5. Select the navigation method and route preference to be used to calculate the route.

#### Adding a previous destination to your address book

- 1. From the Main Menu, press on Address Book.
- 2. Select Previous Destinations.
- 3. Select the desired destination from the list of previous destinations.
- 4. Select Edit.
- 5. (Optional) Edit the name of the address by selecting the top line of the address.
- 6. (Optional) Select the Favourite check box to add this address to your list of favourite addresses.
- 7. Select Save.
- 8. Select **Route** to begin routing to the destination or select 'X' multiple times to exit and return to the Main Menu.

#### Creating a route to a favourite destination

- 1. From the Main Menu, press on Address Book.
- Select Favourites.
- 3. Select the desired destination from the list of favourite destinations.
- 4. Select **Route**. (You also have the option of editing or deleting this destination.)
- 5. Select the navigation method and route preference to be used to calculate the route.

#### Creating a route to an address in the address book

- 1. From the Main Menu, press on **Address Book**.
- Select List Addresses.
- 3. Select List All or Search Address Book.
  - If you perform a search, you will be asked to enter the first few characters in the address name.
- 4. Select the desired address from the list of addresses in your address book.
- 5. Select **Route**. (You also have the option of editing or deleting this address.)
- 6. Select the navigation method and route preference to be used to calculate the route.

#### Editing an address in the address book

- 1. From the Main Menu, press on **Address Book**.
- Select List Addresses.
- 3. Select List All or Search Address Book.

If you perform a search, you will be asked to enter the first few characters in the address name.

- 4. Select the desired address from the list of addresses in your address book.
- Select Edit.
- 6. Select the top line to change the name or the bottom line to change the address information. Use the keyboard to enter the new text.
- 7. Select the Favourite check box if you want to add this address to your favourites list.
- 8. Select Save to store the changes in your address book.
- 9. Select "X" in the top right-hand corner a few times to return to the Main Menu if you have finished.

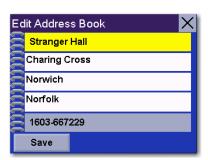

You can change the name or add information (phone number, etc.) by pressing on the top or bottom line and use the keyboard to enter new text.

#### Deleting an address from the address book

- 1. From the Main Menu, press on **Address Book**.
- 2. Select List Addresses.
- Select List All or Search Address Book.

If you perform a search, you will be asked to enter the first few characters in the address name.

- 4. Select the desired address from the list of addresses in your address book.
- 5. Select **Delete**.
- 6. Confirm the deletion by selecting **Yes**.
- 7. Select "X" in the top right-hand corner a few times to return to the Main Menu if you have finished.

## Creating a new address

- 1. From the Main Menu, press on **Address Book**.
- 2. Select Create New Entry.
- 3. Select Select on Map, Select Address, Points of Interest or Town Centre.

Select Map: The Map screen is displayed. Use your finger or stylus to pan the crosshair cursor around the map. When the crosshair cursor is over the point on the map you want, press on the crosshair cursor.

Select Address: Follow the instructions for selecting an address, either by town, postcode or previous towns.

Points of Interest: Follow the instructions previously mentioned in selecting a POI.

Town Centre: Select a town centre by name or proximity to your current position or to any other address.

- 4. The Edit Address Book screen is displayed. Edit the name or information line if desired. If this address is to be added to your favourites list, press on the Favourites check box.
- 5. Select Save.

## Creating a route to a town centre

This option is useful when you don't know the exact address you want to go to but wish to be guided to the town centre.

- 1. From the Main Menu, press on **Town Centre**.
- 2. Select **Spell Town Name** or **Near**.

If using Spell Town Name: Spell the name of the town and select from the town list.

If using Near: Select Current Position to display the list of town centres near your current position or Address to display the list of town centres near a selected address.

3. Select the navigation method and route preference to be used to calculate the route.

# Magellan CrossoverGPS Enhanced POIs

#### **Overview**

The Enhanced POI option provides access to personal POI files (My POI) that you can create and upload onto the Magellan CrossoverGPS SD Card and to Premium POIs such as the preloaded Marco Polo database of points of interest.

#### My POI

The Magellan CrossoverGPS allows you to use your own points of interest. You can create and edit your POI files using the Magellan PC Tools software provided on CD-Rom. This software will also allow you to transfer POI files that can be easily downloaded from the internet to your GPS. We strongly recommend that you check the Magellan PC Tools section of this manual for infomation about how to edit and upload your own POI files onto your Magellan CrossoverGPS.

Use the **My POI** option to select the POI file you want to use, the categories to display on the map, to set alarms or to select one of your own POIs as a destination.

## Accessing the My POI Menu

- 1. From the Main Menu, select to go to page 2 of the Main Menu.
- 2. Select the **Enhanced POI** icon.
- 3. Select the My POI option

#### Loading a My POI file

- 1. Install an SD card with POIs you've created using the Magellan PC Tools software. (Make sure that the POIs you create using Magellan PC Tools have been uploaded onto the SD card supplied with your Magellan CrossoverGPS.)
- 2. Access the My POI menu.
- 3. Select Change My POI file.
- 4. Select Select a POI File.
- 5. Select the desired POI file from the list of POI files available. Note that only one My POI file can be loaded at a time.

#### Displaying/Selecting Categories

- 1. Load a POI file as described in 'Loading a My POI file'.
- 2. Select Display Categories.
- 3. Select the POI categories you want to be displayed on the map screen.

#### Setting Alarms

- 1. Load a POI file as described in 'Loading a My POI file'.
- Select Set Alarms.
- 3. Select the categories you want to be alerted to when approaching. (See Setting Alert Parameters.)

#### Setting Alert Parameters

- 1. Load a POI file as described in 'Loading a My POI file'.
- 2. Select Alert Parameters.
- 3. Select the category you want to set the parameters for.
- 4. Select the Detection angle by selecting the detection angle button and entering a new angle [default is 45 degrees]. (This is the area in front of you that will be used to identify whether one of your POIs is upcoming.)
- 5. Set the distance for the first and last warning by pressing on their respective buttons and entering the desired distance.
- 6. Select **Save** when complete.

#### Creating a Route Using My POI

- 1. Load a POI file as described in 'Loading a My POI file'.
- 2. Select Select category.
- 3. Select the POI category.
- 4. Select **Nearest** (closest to your present position) or **Spell POI Name**.
- 5. If you selected Nearest, select the destination from the Select POI list.

  If you selected Spell POI Name, enter the first few letters for the desired POI and press OK. Select the POI from the list.
- 6. Select Route.
- 7. Select the routing method.

#### Saving a POI to your Address Book from My POI

- 1. Load a POI file as described in 'Loading a My POI file'.
- 2. Select Select category.
- 3. Select the POI category.
- 4. Select **Nearest** (closest to your present position) or **Spell POI Name**.
- 5. If you selected Nearest, select the destination from the Select POI list.

  If you selected Spell POI Name, enter the first few letters for the desired POI and press OK. Select the POI from the list.
- 6. Select Save.
- 7. Edit the POI as required by pressing on the desired field and entering the information.
- 8. If you wish, you can add the POI to your favourites list by checking the Favourites checkbox.
- 9. Select Save.
- 10. You can now route to this POI by selecting **Route** or return to the main menu by selecting **Cancel**.

#### **Premium POI**

The Magellan CrossoverGPS is preloaded with Premium POIs from the Marco Polo Travel Guides. These Marco Polo POIs provide you with detailed information about restaurants, services, places of interest etc. The Marco Polo database is locked but Magellan is happy to offer free access to the Sightseeing category. To access all other Marco Polo POI categories, you will need to purchase an unlock code at www.magellanGPS.com

#### Accessing the Premium POI Menu

- 1. From the Main Menu, select to go to page 2 of the Main Menu.
- 2. Select the Enhanced POI icon.
- 3. Select the **Premium POI** option

#### Selecting a Premium POI file

- 1. Access the Premium POI menu.
- 2. Select Change Premium POI.
- 3. Select Select a POI File.
- 4. Select the Marco Polo POI file from the list of Premium POI files available.

#### Creating a Route Using a Marco Polo Premium POI

- 1. Access the Premium POI menu.
- 2. Select **Select category**.
- 3. Select the POI category. Only the sightseeing category can be accessed free of charge. Access to all other categories requires an unlock code that can be purchased from www.magellanGPS.com.
- 4. Select **Nearest** (closest to your present position) or **Spell POI Name**.
- 5. If you selected Nearest, select the destination from the Select POI list.

  If you selected Spell POI Name, enter the first few letters for the desired POI and press OK. Tap the camera icon to display detailed information about a POI.
- 6. Select Route.
- 7. Select the routing method.

## **Using the Trip Planner**

#### **Overview**

Normal routes are calculated from your present position to a single destination. It is sometimes beneficial to have a trip that routes to multiple destinations. The Trip Planner allows you to create and save multiple destination trips.

## Creating a multiple destination trip

- 1. From the Main Menu, select 🔁 to go to page 2 of the Menu.
- 2. Select Trip Planner.
- 3. Select New.
- 4. Use the keyboard to enter a name for the trip. Select **OK** when done.
- 5. Select **Add** from the list of available options.
- 6. Using the instructions found in *Creating a Route*, enter the first destination in the trip or select it from the map using the Map button.
- Once the address has been selected, select Save on the Add address to Trip screen.
- 8. The first destination has been added to the trip. To add more destinations, select the destination in the Trip List and select **Add**. Using the instructions found in *Creating a Route*, add the second destination to the list.
- Continue adding destinations by pressing on the last listed destination and selecting Add until you have entered all of the desired destinations for your trip.
- 10. With the trip complete, select **Save**.

## Activating a multiple destination trip

- 1. From the Main Menu, select to go to page 2 of the Menu.
- 2. Select **Trip Planner**.
- 3. Select Guide Me.
- 4. Select the Trip to be activated from the list of saved trips.

Using the Trip Planner 23

- A list of the individual destinations is displayed. Select the first destination on the list to activate the trip.
- 6. Select the routing method to calculate the trip.

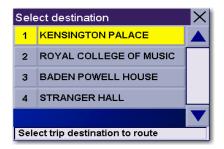

You can also pick which destination to begin the trip on, skipping over destinations prior to it, by selecting the first destination you want to go to. In this example, selecting 'Kensington Palace' will go to all four destinations in the trip. If you select 'Baden Powell House' the trip would be to 'Baden Powell House' and then to the 'Stranger Hall', skipping 'Kensington Palace' and the 'Royal College of Music'.

## **Editing a multiple destination trip**

- From the Main Menu, select to go to page 2 of the Menu.
- 2. Select Trip Planner.
- Select Edit.
- 4. Select the Trip to be edited from the list of saved trips.
- 5. Select the destination from the list of available destinations that is to be edited.
- Select the action required from the list of available actions. You can select Add, Move Up, Move Down, Delete or Cancel.

*Add:* Using the standard methods of selecting a destination, a new destination can be selected and added to the trip after the destination selected in step 5.

*Move Up:* Moves the destination selected up one level in the trip list.

*Move Down:* Moves the destination selected down one level in the trip list.

*Delete:* Removes the destination selected from the trip list.

Cancel: Makes no changes and returns to the trip list.

7. When the trip edits are complete, select **Save**.

Using the Trip Planner 24

# **Deleting a multiple destination trip**

- 1. From the Main Menu, select to go to page 2 of the Menu.
- 2. Select Trip Planner.
- 3. Select Delete, Rename.
- 4. Select **Delete**.
- 5. Select the Trip to be deleted from the list of saved trips.
- 6. Confirm the deletion by pressing on Yes.

# Renaming a multiple destination trip

- 1. From the Main Menu, select > to go to page 2 of the Menu.
- 2. Select **Trip Planner**.
- 3. Select Delete, Rename.
- 4. Select Rename.
- 5. Select the Trip to be deleted from the list of saved trips.
- 6. Using the keypad, enter a new name for the trip. Select **OK** when done.

Using the Trip Planner 25

# **Marine Navigation**

The Marine application provides a basic form of navigation for marine use. Without loading any external maps (Magellan BlueNav) you can create a track, add waypoints, navigate to a saved waypoint and perform a backtrack (following your track back to your point of origin).

If you have loaded any of the Magellan BlueNav charts you will have additional marine navigational information that can enhance your marine trip.

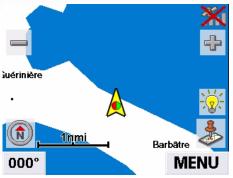

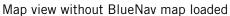

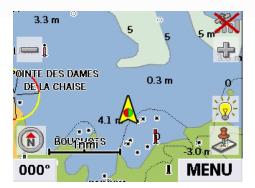

Map view with BlueNav map loaded

Magellan BlueNav charts are available from Magellan at http://www.magellangps.com/products/software.asp. The Magellan CrossoverGPS is compatible with MapSend BlueNav Local Charts and any of the eXplorist MapSend BlueNav XL3 Charts. (Meridian MapSend BlueNav XL3 charts will not work in the Magellan CrossoverGPS.)

### **Loading MapSend BlueNav Charts**

- 1. Install the SD card with the BlueNav Chart into the SD card slot on the left side of the Magellan CrossoverGPS.
- 2. If the unit is on or after you turn it on, a message will be displayed indicating that maps have been found on the SD card.
- 3. Tap Yes.
- 4. Select the map you want to load.

### **Changing Regions**

- 1. Accesses the Marine Navigation application. (From the Map screen, tap the MENU button.) NOTE: If you have an active trip or goto you will need to cancel it before being able to select a region from the SD card.
- 2. Tap the Right Arrow in the bottom right-hand corner to access page 2 of the menu.
- 3. Select Select Region.
- 4. Tap Yes.
- 5. Select the map you want to load.

## **Special Terminology**

#### **Waypoints**

A waypoint is similar to an address. An address uses the street name and number, the city, and the state to define its location, whereas a waypoint uses imaginary lines drawn on the globe (latitude and longitude) to pinpoint its location. They function in the same way, but are defined differently.

#### Track

Track is a record of your travels. As you move across the water the Magellan CrossoverGPS drops and records electronic breadcrumbs that represent your movement. When you look at the map screen you will notice a dotted line showing you a history of how you travelled. This dotted line is your track. Track is primarily used to create a backtrack trip that returns you to your starting point.

#### **Backtrack**

As explained above, the Magellan CrossoverGPS records your track while you are moving. You can then create a trip (called backtrack) that follows this track back to where you started.

#### Goto

A goto is a trip that tries to go in a straight line from your present position to a waypoint or a point you have selected on the map.

#### Trip

A trip is a route with a single destination or with multiple legs and destinations. Suppose you want to leave the port and go to the bait boat. After getting your bait you want to travel to the fishing hotspot you saved from your last trip. This would be a trip with two destinations (or two legs). You would use the Magellan CrossoverGPS to create a trip that goes from your port waypoint, to the bait boat waypoint, and finally to the hotspot waypoint.

# **Map Screen Overview**

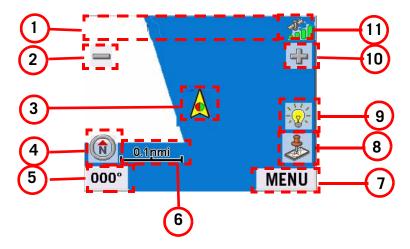

| 1   | Information Bar  | Displays information for the cursor position while panning around the map. |                                                                                                    |
|-----|------------------|----------------------------------------------------------------------------|----------------------------------------------------------------------------------------------------|
| 2   | Zoom out         |                                                                            | When selected, zooms out the map display.                                                                                                    |
| 3   | Position Icon    | Provides a visual indication of your current position.                     | Icon points in the direction you are travelling                                                                                                    |
| 4   | North indicator  | Arrow points towards North.                                                | When selected, displays the Locate screen.                                                                                                    |
| 5   | Data field       | Displays navigation data selected.                                         | Tap and hold down for 3 seconds. A list of possible data types is displayed. Tap on the data type you wish to display.                                     |
| 6   | Map Scale        | Displays the current distance scale for the map.                           |                                                                                                    |
| 7   | MENU Button      |                                                                            | Tap to display the Marine Navigation menu.                                                                                                    |
| 8   | Create Waypoint  |                                                                            | Tap to save your current position or the cursor position as a waypoint. If you save the cursor position, you can also create a goto trip to that waypoint. |
| 9   | Brightness       |                                                                            | When tapped displays a slider bar that can be used to adjust the display brightness.                                                                       |
| 10  | Zoom In          |                                                                            | When selected, zooms in the map display.                                                                                                    |
| 11) | Satellite Status | Displays a bar graph indicating satellite signal strength.                 | When selected displays the Satellite Status screen.                                                                                                    |

Note that in Marine Mode all units of measure are automatically displayed in Nautical Miles and Knots.

### **Creating a Waypoint from the Map Screen**

- 1. Tap
- 2. Tap on any of the fields to edit the name, lat/lon, altitude or information.
- 3. Tap Favourite to include this waypoint in your Favourites list.
- 4. Select Save.
- 5. A waypoint is created and indicated by an 'x' on the map.

#### **Creating a Waypoint from the Compass Screen**

- 1. Tap

- 3. Tap on any of the fields to edit the name, lat/lon, altitude or information.
- 4. Tap Favourite to include this waypoint in your Favourites list.
- 5. Select Save.
- 6. A waypoint is created and indicated by an 'x' on the map.

## Creating a Waypoint from the Marine Navigation Menu

Tap

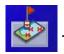

- 2. Select Create New Entry.
- 3. Select Select on Map to visually place the waypoint or Enter Lat/Lon to type in the latitude and longitude for the waypoint.
- 4. Use the method selected to locate or enter the waypoint position.
- 5. Tap on any of the fields to edit the name, lat/lon, altitude or information.
- 6. Tap Favourite if you want to include this waypoint in your Favourites list.
- 7. Select Save.
- 8. A waypoint is created and indicated by an 'x' on the map.

### **Setting your Port**

1. Tap

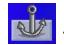

2. Select Change Port.

Note: If this is the first time you have accessed the Port function you will be asked to either select the port from the map or enter its latitude and longitude.

- 3. Select *Select on Map* to visually place your port on the map or *Enter Lat/Lon* to type in the latitude and longitude for your port.
- 4. Use the method selected to locate or enter the port's position.
- 5. Tap on any of the fields to edit the name, lat/lon, altitude or information.
- 6. Tap *Favourite* to include this waypoint in your Favourites list.
- 7. Select Save.

### **Going to your Port**

1. Tap

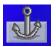

- 2. Select Go to Port.
- 3. The Map screen is displayed with a Goto trip line displayed. Navigate along this line to return to your port.

### Creating a Goto trip from the Map Screen

- 1. Pan the cursor along the map to the location you want to go to.
- 2. Tap 🍮
- 3. Tap *Go To*.
- 4. The Map screen is displayed with a Goto trip line displayed. Navigate along this line to go to your destination waypoint.

## Creating a Goto trip from the Marine Navigation Menu

1. Tap

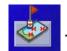

- 2. Select List Waypoints or Favourites.
- 3. If *List Waypoints* is selected, select *List Waypoints* again or use the search feature to find the desired waypoint.
- 4. Select the waypoint name from the list of waypoints.
- 5. Tap *Go To*.
- 6. The Map screen is displayed with a Goto trip line displayed. Navigate along this line to go to your destination waypoint.

### Creating a multiple destination trip

1. From the Marine Navigation menu, tap

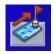

- 2. Select New.
- 3. Using the keypad, enter a new name for the trip.
- 4. Tap on Add.
- 5. Select the first waypoint in the trip from *Previous Destinations*, *Favourites*, *List Waypoints* or *Create New Entry*.
- 6. When the Waypoint Details screen is displayed, tap Save.
- 7. The list of waypoint destinations is displayed. Select the last waypoint in the list for a list of options.
- 8. Tap Add and repeat steps 5 to 8 until the entire trip has been entered.
- 9. Select Save.
- 10. The trip is saved and the Trip Planner menu screen is displayed.

### Activating a multiple destination trip

1. From the Marine Navigation menu, tap

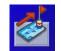

- 2. Select Guide Me.
- 3. Select the name of the saved trip you want to use.
- 4. A list of the waypoints in the trip is displayed. Select the first destination on the list to activate the trip.
- 5. The map is displayed and the trip is highlighted with a pink line.

#### **Track Tools**

1. From the Marine Navigation menu, tap

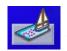

- Select Start or Stop to turn tracking on or off.
- Select *Reset* to clear the active track.
- Tap Back Track to create a trip that follows your active track.
- Select Save As... to save your active track.
- Tap *To Trip* to save your active track as a trip that can be used again later.
- Tap *View on Map* to see the entire active track displayed on the map.
- Tap *Colour* to change the Colour of the track line displayed on the map.
- Show on Map visibly displays the track on the map while navigating.

#### **Bow View**

With an active trip you can use the Bow View to help navigate to your destination.

The three data fields at the bottom of the display are customisable. Tap and hold down the data field for 3 seconds. A popup menu will appear with a list of available data types.

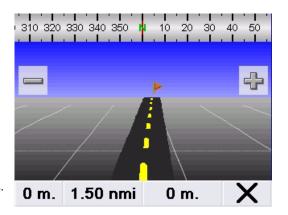

When your destination is behind you or to your left or right, a red arrow indicates the correct direction you need to head in, in order to reach your destination.

#### Accessing the Bow View

1. From the Marine Navigation menu, tap

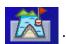

Select "X" in the bottom right-hand corner to return to the Map screen.

#### Data fields

The data fields at the bottom of the map, compass and Bow View screens are customisable allowing you to display the data that is most relevant for you. Tap and hold down the field for 3 seconds to display a popup menu with a list of available data. Tap any type of data from the list and it will be displayed in the field.

**Heading** - your current heading.

**Maximum Speed** - the maximum speed recorded since you started your trip.

**Off course (Cross Track Error)** - the difference between your current heading and what it should be to reach your destination.

**Speed** - your current speed.

**Time to Last** - the estimated time of arrival to the last waypoint in your active trip.

**Time to Next** - the estimated time of arrival to the next waypoint in your active trip.

**Track Legs** - the number of legs on your track.

**Track Length** - the length of your track.

**Trip Distance** - the total distance of your active trip.

**VMG to Last** - the velocity made good to the last waypoint in your active trip (i.e. the speed at which you are approaching the waypoint).

**VMG to Next** - the velocity made good to the next waypoint in your active trip (i.e. the speed at which you are approaching the waypoint).

**Altitude** - your current altitude.

**Average Speed** - your average speed since you started your trip.

Bearing to Last - the bearing to the last waypoint in your active trip.

**Bearing to Next** - the bearing to the next waypoint in your active trip.

**Current Time** - the current time.

**Distance to Last** - the distance to the last waypoint in your active trip.

**Distance to Next** - the distance to the next waypoint in your active trip.

# **Outdoor Navigation**

The Outdoor application provides a basic form of navigation for hiking and camping. Without loading any external maps (Magellan MapSend Topo) you can create a track, add waypoints, navigate to a saved waypoint and perform a backtrack (following your track back to your point of origin). The Magellan CrossoverGPS has a built in basemap for all your outdoor activities.

.

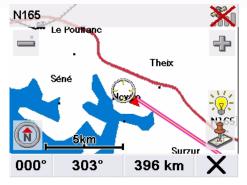

Map view with the outdoor basemap (i.e. without a MapSend Topo map loaded.)

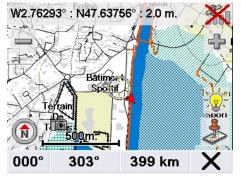

Map view with a detailed MapSend Topo map loaded.

Magellan MapSend Topo maps are available from Magellan at http://www.magellangps.com/products/software.asp. The Magellan CrossoverGPS is compatible with MapSend Topo maps that are preloaded on SD cards. (MapSend Topo products sold on a CD-ROM or DVD are NOT compatible with the Magellan CrossoverGPS.)

#### **Loading MapSend Topo Charts**

- 1. Install the SD card with the MapSend Topo Chart into the SD card slot on the left side of the Magellan CrossoverGPS.
- 2. If the unit is on or after you turn it on, a message will be displayed indicating that maps have been found on the SD card.
- 3. Tap *Yes*.
- 4. Select the map you want to load.

### **Changing Regions**

- 1. Accesses the Outdoor Navigation application. (From the Map screen, tap the MENU button.) NOTE: If you have an active trip you will need to cancel it before being able to select a region from the SD card.
- 2. Tap the Right Arrow in the bottom right-hand corner to access page 2 of the menu.
- 3. Select Select Region.
- 4. Tap *Yes*.
- 5. Select the map you want to load.

#### **Special Terminology**

#### **Waypoints**

A waypoint is similar to an address. An address uses the street name and number, the city, and the state to define its location, whereas a waypoint uses imaginary lines drawn on the globe (latitude and longitude) to pinpoint its location. They function in the same way, but are defined differently.

#### Track

Track is a record of your travels. As you move across the land the Magellan CrossoverGPS drops and records electronic breadcrumbs that represent your movement. When you look at the map screen you will notice a dotted line showing you a history of how you travelled. This dotted line is your track. Track is primarily used to create a backtrack trip that returns you to your starting point.

#### **Backtrack**

As explained above, the Magellan CrossoverGPS records your track while you are moving. You can then create a trip (called backtrack) that follows this track back to where you started.

#### Goto

A goto is a trip that tries to go in a straight line from your present position to a waypoint or a point you have selected on the map.

#### Trip

A trip is a route with a single destination or with multiple legs and destinations. Suppose you want to leave your basecamp and go to the bridge. From the bridge, you want to hike to a scenic spot you found during your last hike. This would be a trip with two destinations (or two legs). You would use the Magellan CrossoverGPS to create a trip that goes from your basecamp waypoint, to the bridge waypoint, and finally to the scenic waypoint.

# **Map Screen Overview**

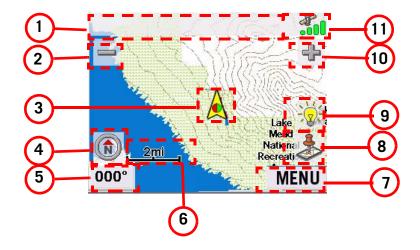

| 1  | Information Bar  | Displays information for the cursor position while panning around the map. |                                                                                                    |
|----|------------------|----------------------------------------------------------------------------|----------------------------------------------------------------------------------------------------|
| 2  | Zoom out         |                                                                            | When selected, zooms out the map display.                                                                                                    |
| 3  | Position Icon    | Provides a visual indication of your current position.                     | Icon points in the direction you are travelling                                                                                                    |
| 4  | North indicator  | Arrow points towards North.                                                | When selected, displays the Locate screen.                                                                                                    |
| 5  | Data field       | Displays navigation data selected.                                         | Tap and hold down for 3 seconds. A list of possible data types is displayed. Tap on the data type you wish to display.                                     |
| 6  | Map Scale        | Displays the current distance scale for the map.                           |                                                                                                    |
| 7  | MENU Button      |                                                                            | Tap to display the Outdoor<br>Navigation menu.                                                                                                    |
| 8  | Create Waypoint  |                                                                            | Tap to save your current position or the cursor position as a waypoint. If you save the cursor position, you can also create a goto trip to that waypoint. |
| 9  | Brightness       |                                                                            | When tapped displays a slider bar that can be used to adjust the display brightness.                                                                       |
| 10 | Zoom In          |                                                                            | When selected, zooms in the map display.                                                                                                    |
| 11 | Satellite Status | Displays a bar graph indicating satellite signal strength.                 | When selected displays the Satellite Status screen.                                                                                                    |

### **Creating a Waypoint from the Map Screen**

- 1. Tap 🧆
- 2. Tap on any of the fields to edit the name, lat/lon, altitude or information.
- 3. Tap Favourite to include this waypoint in your Favourites list.
- 4. Select Save.
- 5. A waypoint is created and indicated by an 'x' on the map.

#### **Creating a Waypoint from the Compass Screen**

- 1. Tap

- 3. Tap on any of the fields to edit the name, lat/lon, altitude or information.
- 4. Tap *Favourite* to include this waypoint in your Favourites list.
- 5. Select Save.
- 6. A waypoint is created and indicated by an 'x' on the map.

## Creating a Waypoint from the Outdoor Navigation Menu

Tap

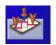

- 2. Select Create New Entry.
- 3. Select Select on Map to visually place the waypoint or Enter Lat/Lon to type in the latitude and longitude for the waypoint.
- 4. Use the method selected to locate or enter the waypoint position.
- 5. Tap on any of the fields to edit the name, lat/lon, altitude or information.
- 6. Tap *Favourite* to include this waypoint in your Favourites list.
- 7. Select Save.
- 8. A waypoint is created and indicated by an 'x' on the map.

### **Setting your Base Camp**

1. Tap

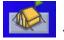

2. Select Change Basecamp.

Note: If this is the first time you have accessed the Base Camp function you will be asked to either select the Base Camp from the map or enter its latitude and longitude.

- 3. Select *Select on Map* to visually place your base camp on the map or *Enter Lat/Lon* to type in the latitude and longitude for your camp.
- 4. Use the method selected to locate or enter the base camp's position.
- 5. Tap on any of the fields to edit the name, lat/lon, altitude or information.
- 6. Tap Favourite to include this waypoint in your Favourites list.
- 7. Select Save.

#### **Going to your Base Camp**

- 1. Tap
- 2. Select Goto Basecamp.
- 3. The Map screen is displayed with a Goto trip line displayed. Navigate along this line to return to your basecamp.

#### Creating a Goto trip from the Map Screen

- 1. Pan the cursor along the map to the location you want to go to.
- 2. Tap 🧆
- 3. Tap *Go To*.
- 4. The Map screen is displayed with a Goto trip line displayed. Navigate along this line to go to your destination waypoint.

### Creating a Goto trip from the Outdoor Navigation Menu

1. Tap

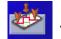

- 2. Select List Waypoints or Favourites.
- 3. If *List Waypoints* is selected, select *List Waypoints* again or use the search feature to find the desired waypoint.
- 4. Select the waypoint name from the list of waypoints.
- 5. Tap *Go To*.
- 6. The Map screen is displayed with a Goto trip line displayed. Navigate along this line to go to your destination waypoint.

### Creating a multiple destination trip

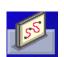

- 1. From the Outdoor Navigation menu, tap
- 2. Select New.
- 3. Using the keypad, enter a new name for the trip.
- 4. Tap on Add.
- 5. Select the first waypoint in the trip from *Previous Destinations*, *Favourites*, *List Waypoints* or *Create New Entry*.
- 6. When the Waypoint Details screen is displayed, tap *Save*.
- 7. The list of waypoint destinations is displayed. Select the last waypoint in the list for a list of options.
- 8. Tap Add and repeat steps 5 to 8 until the entire trip has been entered.
- 9. Select Save.
- 10. The trip is saved and the Trip Planner menu screen is displayed.

### Activating a multiple destination trip

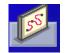

- 1. From the Outdoor Navigation menu, tap
- 2. Select Guide Me.
- 3. Select the name of the saved trip you want to use.
- 4. A list of the waypoints in the trip is displayed. Select the first waypoint in the list to navigate the entire trip.
- 5. The map is displayed and the trip is highlighted with a pink line.

#### **Track Tools**

1. From the Outdoor Navigation menu, tap

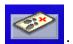

- Select Start or Stop to turn tracking on or off.
- Select *Reset* to clear the active track.
- Tap *Back Track* to create a trip that follows your active track.
- Select Save As... to save your active track.
- Tap *To Trip* to save your active track as a trip that can be used again later.
- Tap *View on Map* to see the entire active track displayed on the map.
- Tap *Colour* to change the colour of the track line displayed on the map.
- Show on Map visibly displays the track on the map while navigating.

#### **Nav Road View**

With an active trip you can use the Nav Road View to help navigate to your destination.

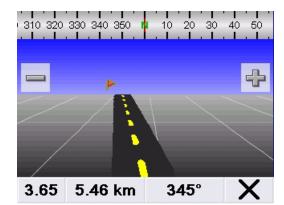

Follow the road to route to your destination.

The three data fields at the bottom of the display are customisable. Tap and hold down the data field for 3 seconds. A popup menu will appear with a list of available data types.

#### Accessing the Nav Road View

1. From the Outdoor Navigation menu, tap

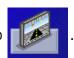

Select "X" in the bottom right-hand corner to exit Nav Road View.

#### **Data fields**

The data fields at the bottom of the map, compass and Nav Road screens are customisable allowing you to display the data that is most relevant for you. Tap and hold down the field for 3 seconds to display a popup menu with a list of available data. Tap any type of data from the list and it will be displayed in the field.

Heading - your current heading.

**Maximum Speed** - the maximum speed recorded since you started your trip.

Off course (Cross Track Error) - the difference between your current heading and what it should be to reach your destination.

**Speed** - your current speed.

**Time to Last** - the estimated time of arrival to the last waypoint in your active trip.

**Time to Next** - the estimated time of arrival to the next waypoint in your active trip.

**Track Legs** - the number of legs on your track.

**Track Length** - the length of your track.

**Trip Distance** - the total distance of your active trip.

**VMG to Last** - the velocity made good to the last waypoint in your active trip (i.e. the speed at which you are approaching the waypoint).

**VMG to Next** - the velocity made good to the next waypoint in your active trip (i.e. the speed at which you are approaching the waypoint).

**Altitude** - your current altitude.

**Average Speed** - your average speed since you started your trip.

Bearing to Last - the bearing to the last waypoint in your active trip.

**Bearing to Next** - the bearing to the next waypoint in your active trip.

Current Time - the current time.

**Distance to Last** - the distance to the last waypoint in your active trip.

**Distance to Next** - the distance to the next waypoint in your active trip.

# **Setting User Options**

#### **Overview**

The Magellan CrossoverGPS can be customised to your needs. To access the User Options menu, select **Options** from page 2 of the Main Menu and select the option you want to change.

### **POI Selection**

In POI Selection you can select which POI icons you wish to display on the Map screen

Check the POI category name to select or deselect it. POIs with an "X" will be displayed on the screen. Use 'Mark All' or 'Clear All' for global selections.

NOTE - Marine and Outdoor use: When you have added maps using Magellan BlueNav or Magellan MapSend Topo the POI category list will be created from the categories supplied on the optional maps. With no accessory map installed, the POI list will be empty for marine use and will contain the vehicle navigation POI list for outdoor use.

## Address Book Options (Waypoint Options for Marine and Outdoor use)

This option provides a way to quickly clear addresses from your address book.

Clear Addresses clears all of the addresses in your address book.

*Clear Favourites* clears the addresses marked as favourites from your address book.

Clear Previous clears the previous destinations list.

## **Speedtraps (Vehicle Navigation only)**

The Magellan CrossoverGPS is preloaded with the location of speedtraps in your country. By default the Speedtraps file is selected. This option provides a way to select the categories of speedtraps that are displayed on the map, to set alarms for each category of speedtraps and to set up the alert parameters. Please refer to the Enhanced POI section of this manual for more information about doing this.

Speedtraps can easily be updated by downloading a new file from the internet. Please refer to the Magellan Crossover POI Manager section of this manual for information about loading a new POI file onto you Magellan CrossoverGPS. When loading a new speedtraps file remember that it should be converted to the Magellan.MGLN format first and then copied to the speedtraps subfolder on your Magellan CrossoverGPS SD Card using the POI Manager software.

## **Active Track Options (Marine and Outdoor use only)**

Track is a recording of your journey on land or water. Active Track Options sets some of the parameters for the active track.

Continue Track on Application Start: You can set the track to continue from the last track point set automatically (Yes), have a new track started and the old track deleted every time you start (Reset), or set it to ask you if you want to continue the track every time you start the outdoor/marine application (Ask).

When track is full: When the track memory is full you can set the Magellan CrossoverGPS to keep adding new track points to the end of the track and delete track points from the start of the track (Cycle), clear out the track log and start a new one (Reset), or pop up an alert asking you what you want to do at the time the track log is full (Ask).

*Track filtering preset:* [Advanced users] Sets the interval that track points are collected during the trip. If you are unsure, leave this option as 'Detailed recording'.

## **Map Options**

Provides access to customising how the Map screen functions.

3D/2D: Changes the display of the map to 3D (forward looking display) or 2D (overhead display). [Vehicle Navigation only]

Heading Up/North Up: Sets the top of the map display to either the direction you are heading or North. Note that 'North Up' is only available when the map is set to 2D mode.

TrueView: As you approach a manoeuvre, the map screen changes to a TrueView display and then back to the map display just prior to the manoeuvre. This is the default setting. You can turn this feature off by unchecking 'Auto TrueView'. TrueView can also be selected to view Split TrueView (default where half the display is the map and the other half an arrow indicating the manoeuvre requirements) or a Single TrueView (only the arrow is displayed). [Vehicle Navigation only]

# **Map Colours (Vehicle Navigation only)**

You can choose from nine different combinations of colours for the map display.

Auto Night Mode: Changes the colours of the display to the one chosen for 'Night Screen' during evening hours. With Auto Night Mode off, only the Day Screen colours are used.

Day Screen/Night Screen: Select these buttons to go to the map colour selection screen. Select the desired colour from the list on the left.

## **Route Preferences (Vehicle Navigation only)**

You can turn automatic re-routing on or off. With automatic re-routing on, the receiver will automatically recalculate the route whenever you leave the planned route.

Automatic Re-Routing: When checked, automatic re-routing is on.

## **Navigation Mode (Vehicle Navigation only)**

You can select whether the Car/Motorcycle or Pedestrian mode should be proposed by default when calculating a route. This navigation mode can always be overridden when you select your destination.

## **Detour Options (Vehicle Navigation only)**

The Magellan CrossoverGPS detects when you are on a route and moving slowly or not moving at all on a motorway. It then provides you with the option of detouring around the problem area. It can alert you visually on the map by displaying the detour icon or you can set it not to alert you so you can select detour from the main menu yourself.

3 mi/5 mi/10 mi (5km /10km/15km) or Custom: This setting determines the distance that the detour will take you around. (If you are stationary on a motorway and select detour, the Magellan CrossoverGPS will calculate the detour and try to get you back on the original route in the distance specified.)

Enable automatic detour: This defines if the detour icon will be shown on the map when the Magellan CrossoverGPS determines that a detour should be used.

Alert After: This sets the duration when you are stationary or moving slowly on the motorway before a detour icon is displayed.

**Example:** Settings of '3 mi', 'Enable automatic detour' on, and 'Alert After' set to 1 min. You are being routed on a motorway and have been moving at 10 mph due to a traffic jam ahead. After 1 minute of moving slowly, the detour icon will be displayed on the left side of the map indicating that a detour should be used. If you want to activate the detour, press on MENU and select 'Detour'. Press 'Route' and the Magellan CrossoverGPS will calculate a new route, detouring around the next 3 miles.

## **Simulator Mode (Vehicle Navigation only)**

This option provides a way to set the Magellan CrossoverGPS into simulation mode. In simulation mode you can create a route and observe the Magellan CrossoverGPS in action as it simulates travelling along the route.

Simulation: Check "Propose simulator mode when calculating a route." to turn the simulator on. When on, you will be asked each time you create a route if you want it to be simulated.

#### **Menu Colours**

The Magellan CrossoverGPS has four colour schemes built in; Default, Pastel, Forest and Desert.

Menu Colours: Select the desired colour theme.

## **Tone Options**

The Magellan CrossoverGPS uses an alert tone to indicate that a manoeuvre is upcoming or has been completed. You can select the type of alert tone to be used.

Tone Options: Select Bell, Chime or Beep.

# **Navigation Instruction (Vehicle Navigation only)**

You can select what will be announced while routing. You may turn 'Announce street name" on (checked) or off and you may turn "Announce exit sliproad" on (checked) or off. Please note that the announcement of street names is currently available only when travelling in France, Great Britain, Spain, Germany and Italy.

## **GPS Options**

You can check the status of the GPS signals or set a starting location for the GPS receiver.

GPS Status: Displays high-level information about the satellite and the signal it is transmitting.

Set GPS Position: This is only useful if you have travelled a great distance with the Magellan CrossoverGPS off and it is having problems receiving GPS signals. You will be prompted to enter an address for your present location that the Magellan CrossoverGPS can base its satellite search from. (It is extremely unlikely that you will ever need to use this option unless instructed to do so by a service technician if you are experiencing difficulties.)

## **Backup and Restore (Vehicle Navigation only)**

Backup and Restore will save (backup) all of your address, trips, and option settings to an SD card installed in the Magellan CrossoverGPS. You can then upload (restore) this information in the future should you lose the information or accidentally clear the addresses.

## **Export Data/Import Data (Marine and Outdoor Navigation only)**

Export and Import Data brings up a menu that enables you to save or load waypoints, trips or tracks to an optional SD card. You can also backup and restore all of you data onto an optional SD card.

#### **Product information**

Select this option to get detailed information about the versions of software used in your Magellan CrossoverGPS.

## **Traffic Option (Vehicle Navigation only)**

Your Magellan CrossoverGPS can be used with an optional TrafficKit to receive real time traffic alerts and get rerouted around traffic incidents. Like all accessories the Magellan TrafficKit can be purchased on our website www.magellanGPS.com.

Select this option to set the incidents you want to be reported, set rerouting options, enter your subscription code, restore defaults value and get information about the Traffic service status.

All these options are detailed with the optional TrafficKit user manual.

# **Premium POI Subscription (Vehicle Navigation only)**

Select this option to enter the subscription code that will unlock the preloaded Marco Polo database of points of interest. This unlock code can be purchased on our website www.magellanGPS.com.

# **System Settings**

#### **Overview**

System settings provides access to a number of global settings for the Magellan CrossoverGPS. The following is a listing of the accessible settings. From the Main Menu screen, select the Application Menu icon and then the System icon.

#### **Volume**

A slider bar is displayed that can be selected to raise or lower the volume of alerts. Selecting the speaker icon (above the slider) will mute or unmute the speaker.

## **Brightness**

At the top of the display is a slider bar that can be selected to increase or decrease the brightness of the display.

'On-battery dimming (80%)' should be checked if you want the display dimmed while operating on the internal battery only. This will lengthen the usable battery life between battery charging.

#### **Power**

This setting tells the Magellan CrossoverGPS how long it should stay on while there is no noticable activity. (Noticable activity would include button presses and the location of the Magellan CrossoverGPS not changing.)

## Language

Changes the language used for voice alerts as well as menu items in to one of eleven languages. Please note that voice alerts are available only in English and French.

#### **Time Zone**

Use the '+' and '-' buttons to change the time zone to your local area. Check the Daylight Savings box if you want the time automatically changed for daylight savings.

#### **Unit of Measurement**

You can set distances to be displayed as Miles/Feet or Kilometres/Metres.

# Page 2 (tap > )

#### **Product Information**

Provides detailed information about the software and firmware installed in the Magellan CrossoverGPS. Also shown is the unique serial number for the receiver.

# **Diagnosis**

Provides a way to diagnose the audio, touchscreen or video portions of the Magellan CrossoverGPS.

### **Additional Items**

# **Battery Life**

A battery charge indicator is shown at the bottom of the display. When the Magellan CrossoverGPS is charging, the green bars will sequence from left to right. Remove the power cable and the green lights will display the approximate battery charge.

#### **Contact Us**

Press the question mark in the bottom left corner and then "Contact Us" to display a screen providing information for contacting Magellan about your Magellan CrossoverGPS.

# Magellan CrossoverGPS PC Tools Installation

The Magellan CrossoverGPS Tools application enables you to create custom POIs and load them onto your Magellan CrossoverGPS. It also provides tools for uploading music files and photos onto your SD Card.

## **Installing the Software**

- Insert the Magellan CrossoverGPS Tools PC Application CD into your PC's CD drive.
- 2. The setup application will begin automatically. If it doesn't, browse your computer's CD drive and double-click on the setup.exe file.
- 3. Select a default language for the Application.
- 4. The Welcome screen will appear to begin the installation process.
- Choose a destination for the application.
   Select Next to use the default location, or select Browse to choose a custom destination.
- 6. Next, choose a Programme Folder in which to place the application icons.
- 7. The Magellan CrossoverGPS Tools software will be installed. After it has finished installing, a dialogue box pertaining to Microsoft Digital Signatures may appear, select **OK**.
- 8. When it has finished, you can allow the installer to launch the application automatically, or deselect to exit without launching the application. Select **Finish**.

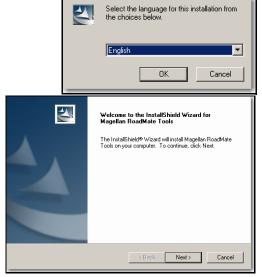

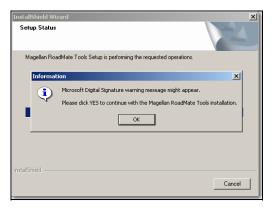

# Magellan CrossoverGPS POI Manager

The Magellan CrossoverGPS POI Manager enables you to transfer custom points of interest files from your computer to your Magellan CrossoverGPS.

Before adding any custom POIs to the Magellan CrossoverGPS, you should understand how the POI Manager plots POIs.

#### Latitude

Latitude can be expressed by dividing Earth into horizontal segments totalling 180 degrees. Starting at the Equator, or zero degrees Latitude, lines (or Parallels) are drawn in 10-degree increments 90 degrees to the north and 90 degrees to the south. If your location is below the Equator, you are at a South Latitude.

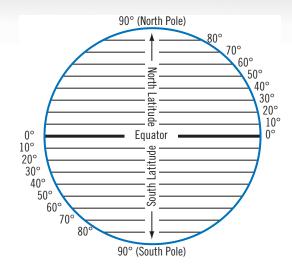

### Longitude

Conversely, longitude lines can be expressed by dividing Earth into vertical segments totalling 360 degrees. Starting at the Prime Meridian (which is The Royal Observatory in Greenwich, England), or zero degrees Longitude, lines are drawn in 10-degree increments 180 degrees to the West and 180 degrees to the East. If your location is on the western hemisphere, you are at a West Longitude.

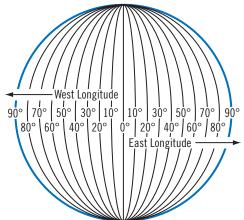

Additionally, to narrow down your location further, each 10-degree segment is divided into 60 smaller segments called minutes and, further still, each minute is divided into 60 segments called seconds.

To express this in coordinates, the city of Paris is located at 48° (degrees) 51' (minutes) and 00 (seconds) North of the Equator, and 2° (degrees) 20' (minutes) and 00 (seconds) East of the Prime Meridian.

#### Altitude

Each location can also have an Altitude. Altitude is expressed by how far the point is above or below the level of the ocean, or Sea Level.

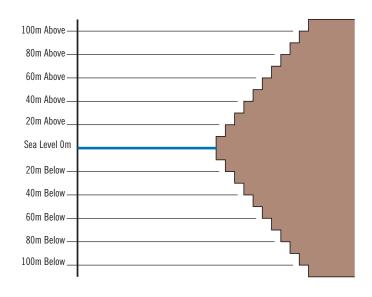

### **Using Magellan PC Tools**

Turn on your Magellan CrossoverGPS by pressing and holding the Power button. When the Warning screen appears, insert the small end of the USB cable into the USB port on your Magellan CrossoverGPS and the large end into an available USB port on your computer.

Launch the Magellan CrossoverGPS Tools application.

From the Magellan CrossoverGPS Tools screen, click on **POI**.

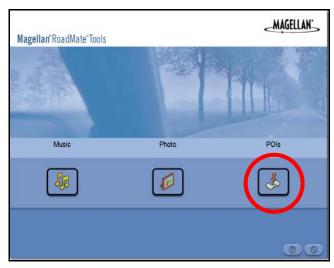

The left side of the window shows the contents of your computer and the right side of the window shows the contents of the POI folder on your Magellan CrossoverGPS SD Card.

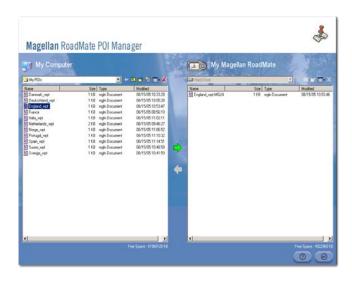

## Transferring a POI File

When you start the POI Manager the contents of your "My POIs" folder on your PC will be displayed. This is the default location for storing custom POI files.

Locate the POI files you wish to load onto your CrossoverGPS.

NOTE: only files in Magellan's .MGLN format will be displayed in this window, all POI files in other formats must be converted to Magellan's format before they can be loaded onto your Magellan CrossoverGPS. Use the Magellan POI Editor to convert files to .MGLN format.

When you have selected a file, the Copy To Unit arrow will turn green. Click on the arrow to copy the file to your Magellan CrossoverGPS.

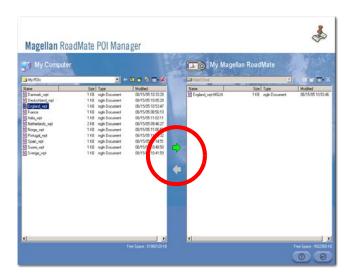

NOTE: If you are copying a speedtrap file to your Magellan CrossoverGPS make sure that it is copied to the speedtraps folder on your CrossoverGPS (this is a subfolder of the POI folder). This is the folder where the preloaded speedtrap file is stored and this is where all new speedtrap files you may want to upload should also be stored.

When you have finished copying files, remove the USB cable from the Magellan CrossoverGPS.

## Creating a New POI FIle

There are two ways to create a POI file. You can either add POIs individually, or you can import a character delimited file containing the information required to plot the POIs. To plot a POI, each item must have a name, longitude, and latitude. Longitude and latitude must be in decimal format.

#### **Adding Individual POIs**

Click on the New POI File Button to launch the POI Editor.

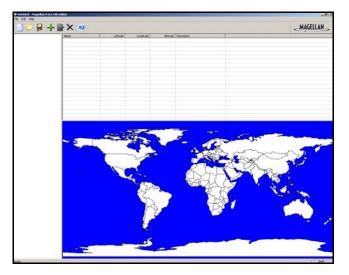

Click on the Add button.

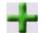

Enter the Name, the Latitude, and the Longitude. The Altitude and Description fields are optional.

Select the Category field and select **New**. A dialogue box will appear asking you to confirm your selection. Enter the Name and assign an Image (icon) for the POI. The Description field is optional.

The Alert feature is an audible alarm that lets you know when you are within a certain distance from the POI. You can set an initial reminder (Distance 1), a secondary reminder (Distance 2).

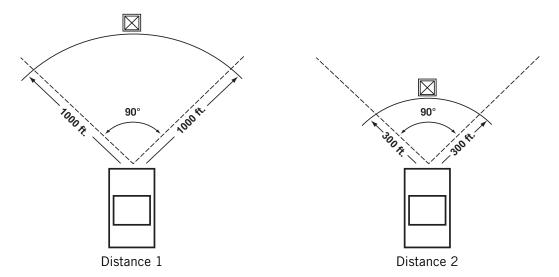

Select your preferred unit of measurement (Metres or Feet).

The Detection angle sets the alert range in degrees from the POI.

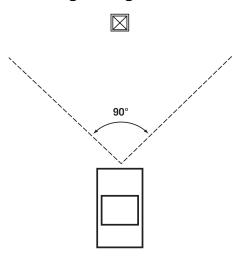

Select Activate alert for this category to enable the alert settings.

When you have finished, select **OK**.

#### Importing a Data File

POI files are widely available on the Internet and most of them can be easily transferred to your Magellan CrossoverGPS. The POI Manager software supports ASCII file format (.ASC..CSV..TXT); GPS Exchange file format (.GPS..XML); Magellan Waypoint file format (.WPT..RTE); and Garmin PCX5 Waypoint file format (.WPT..RTE) but before transferring a POI file to your Magellan CrossoverGPS you must convert it to the .MGLN format (Magellan format).

Click on the Open button :

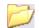

On your PC, select the file you wish to import and click Open.

Start by choosing the line in the data file to which you wish to start importing data. If your data file has a header row, this row will generate an error so you should start at line two or below.

Next, choose how the data is separated and click on **Next**.

You now need to define the data columns. Click on the pull down menu and assign a field name to the appropriate column. Click on **Finish**.

Click on the Save POI file button. Assign a name to your file and click on Save. Your file is now in the Magellan format and is ready to be transferred to your unit.

Note that a file cannot contain more than 10000 POIs. If the file you want to import contains more than 10000 POIs you will have to delete some entries before saving it.

Close the POI File Editor. Select the POI file you have just created and click on the transfer button (right arrow) to upload the file to your Magellan CrossoverGPS.

# Magellan CrossoverGPS Music Manager

The Magellan CrossoverGPS Music Manager enables you to transfer song files in MP3 or WMA format from your computer to the SD memory card installed in your Magellan CrossoverGPS. The amount of music you can load depends on the size of the memory available on your installed SD card. You can also choose to transfer your music files to a new, optional SD card but the detailed map and speed trap POIs will be unavailable.

Insert the memory card into the memory card slot. Turn on your Magellan CrossoverGPS by pressing and holding the Power button down for approximately 2-3 seconds if in sleep mode. (Ten seconds if not in sleep mode.) When the Warning screen appears, insert the small end of the USB cable into the USB port on your Magellan CrossoverGPS and the large end into an available USB port on your computer.

Launch the Magellan CrossoverGPS Tools application. From the Magellan CrossoverGPS Tools screen, click on **Music**.

The left side of the window shows the contents of your computer and the right side of the window shows the contents of the memory card installed in your Magellan CrossoverGPS.

Locate the song files you wish to load. When you have selected a file, the **Transfer** arrow will turn green. Click on the **Transfer** arrow to copy the file(s) to the memory card.

In the same way, if you have loaded song files onto a memory card from another computer, you can copy the files from the memory card to your computer.

When you have finished copying files, remove the USB cable from the Magellan CrossoverGPS.

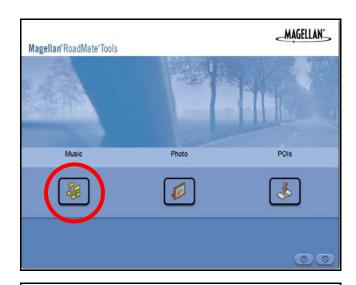

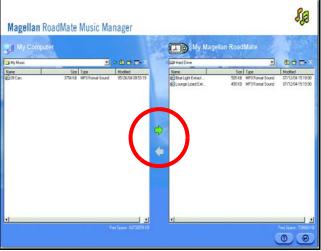

# Magellan CrossoverGPS Photo Manager

The Magellan CrossoverGPS Photo Manager enables you to transfer image files in multiple formats from your computer to an optional SD memory card installed in your Magellan CrossoverGPS. The number of images you can load depends on the size of the memory available on your installed SD card. You can also choose to transfer your music files to a new, optional SD card but the detailed map and speed trap POIs will be unavailable.

Insert the memory card into the memory card slot. Turn on your Magellan CrossoverGPS by pressing and holding the Power button down for approximately 2-3 seconds (Ten seconds if the Magellan CrossoverGPS is not in sleep mode.) When the Warning screen appears, insert the small end of the USB cable into the USB port on your Magellan CrossoverGPS and the large end into an available USB port on your computer.

Launch the Magellan CrossoverGPS Tools application. From the Magellan CrossoverGPS Tools screen, click on **Photo**.

The left side of the window shows the contents of your computer and the right side of the window shows the contents of the memory card installed in your Magellan CrossoverGPS.

Locate the image files you wish to load. When you have selected a file, the **Transfer** arrow will turn green. Click on the **Transfer** arrow to copy the file(s) to the memory card. In the same way, if you have loaded song files onto a memory card from another computer, you can copy the files from the memory card to your computer.

When you have finished copying files, remove the USB cable from the Magellan CrossoverGPS.

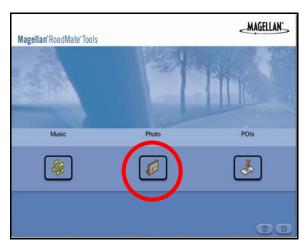

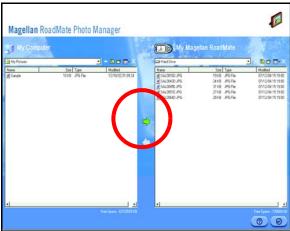

# **Music Player**

The Magellan CrossoverGPS Music Player enables you to play music files in MP3, or WMA format, stored on an SD memory card installed in your Magellan CrossoverGPS. If you have not already done so, you must install the Magellan CrossoverGPS Tools application and transfer files onto the card using the Magellan CrossoverGPS Music Manager.

Note: You must use the Magellan CrossoverGPS PC Toolkit to load music files onto the SD Card.

Select the Application MENU button on the Magellan CrossoverGPS and select the Music

Player

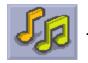

The Music Player control pad will appear.

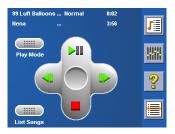

### **Single Song Play**

Select Browse Music

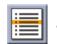

Use the Navigation key or the Down arrow

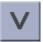

to select the

song file you wish to play and press OK.

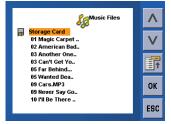

The song will begin playing automatically.

At the top of the screen the name of the song, the artist (if available), the selected play mode, the elapsed time, and the song duration is displayed.

Press the **Play/Pause** button to suspend song play. To resume song play, press the **Play/Pause** button again.

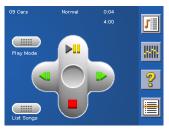

Press the **Stop** button to stop song play. Once a song has been stopped, pressing the **Play/Pause** button will start the song from the beginning.

### **Multiple Song Play**

Multiple song play enables you to create a "playlist". A playlist consists of one or more songs in a group that can be played continuously.

Select Playlist

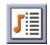

The Playlist menu will appear. To exit the playlist menu, select **ESC**.

#### Play

To hear a previously created playlist, select Play.

Use the Up or Down arrow to select the desired playlist. Select **ok**.

The songs will begin playing automatically in order.

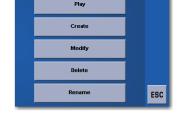

#### Create

To make a new playlist, select Create.

Use the backspace key (<-) to erase the default name and the keypad to enter a new name for your playlist. When you have finished, select OK.

The next screen to appear shows the song files stored on the memory card on the left side, and the playlist on the right side.

Use the arrow buttons on the left side of the screen to highlight the Music folder and then, select **List Files**.

Use the arrow buttons to highlight the song files you wish to add to the playlist. Select **Add to Playlist** (right arrow) to add the highlighted song to the playlist.

Continue adding files to the playlist. When you have finished, select OK.

#### Modify

Modify enables you to add or remove songs from the selected playlist. Select Edit.

To remove a song from the playlist, use the arrow keys on the right side of the screen to highlight the desired song and then select **Remove From Playlist** (left arrow).

Use the arrow buttons on the left side of the screen to highlight the song files you wish to add to the playlist. Select **Add to Playlist** (right arrow) to add the highlighted song to the playlist.

Continue adding files to the playlist. When you have finished, select **OK**.

#### Delete

To remove a playlist, select **Delete**.

Select the playlist you wish to delete and select **OK**.

A dialogue box will appear asking you to confirm your selection. Select **Yes** to delete the playlist.

#### Rename

If you want to change the name of a playlist, select Rename.

Select the playlist you wish to rename and then, select **OK**.

Use the backspace key (<-) to erase the name and the keypad to enter a new name for your playlist. When you have finished, select **OK**.

#### **Play Mode**

While in single song play, select Play Mode for song play options.

Repeat All - Repeats all the songs in the current playlist starting at the beginning of the order. This feature only works if there are two or more songs in the playlist.

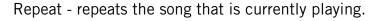

Preview - Plays the first five seconds of each song in the current playlist.

Normal - Plays all songs in the current playlist in order.

Random - Plays the songs in the current playlist in random order.

## **List Songs**

Select List Songs to view the current playlist.

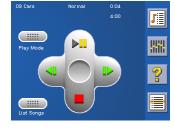

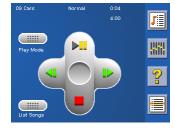

#### **Equaliser**

The Equaliser provides advanced sound options so you can customise the quality of the playback. The equaliser will only be available for MP3 format sound files. Select an equaliser preset from the following pre-configured options: Default (flat), Jazz, Classical, Rock, Techno, Dance Hall, Live, Full Bass, Full Treble, and Full Bass & Treble. You are not however able to manually set the equaliser.

Select the Equaliser

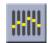

Select the equaliser preset by pressing the button at the top of the screen

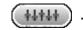

When you are satisfied with your selection, select **OK**. To exit without setting the equaliser, select **ESC**.

#### Help

Select Help

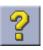

for descriptions of the Music Player buttons.

## **Photo Viewer**

The Magellan CrossoverGPS Photo Viewer enables you to view image files in JPG and BMP format, stored on an SD memory card installed in your Magellan CrossoverGPS. If you have not already done so, you must install the Magellan CrossoverGPS Tools application and transfer files onto the card using the Magellan CrossoverGPS Photo Manager.

Select the **Application MENU** button on the Magellan CrossoverGPS.

Select the Photo Viewer

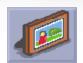

The Photo Viewer screen will appear. The Photo viewer will show the contents of the SD or MMC card installed in your Magellan CrossoverGPS.

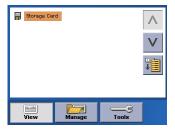

## **View Single Photo**

The next screen to appear shows the file structure of the memory card.

Select List Files

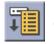

Use the Navigation key or the Down arrow

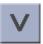

to highlight

the photo you wish to view and select View.

While viewing the image, double-clicking on the image (i.e. pressing twice on the screen) will show the image in full screen view. You can then cycle through the images by pressing on the left or right arrow.

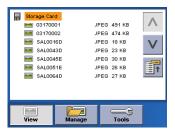

## Previous Image (left arrow)

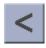

Press the right arrow button to view the previous image in the folder. This button is greyed out (not functional) when viewing the first image in the folder.

### Zoom

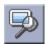

Press the Zoom button to reduce or enlarge the current photo. The top of the zoom menu shows the current zoom level. Select another zoom level from the list of presets. Select Best Fit to adjust the zoom to fit within the display boundaries; select Actual Size to display the image at 100%; select 25% to 150% to reduce or enlarge the image to the preset level.

## Slideshow

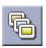

Press the Slideshow button to browse through all the photos in the Pictures folder automatically.

#### Pan

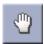

If you enlarge an image beyond the screen boundaries, press the Pan button to enable image scrolling. While enabled, you can drag the image in any direction to view other areas of the image. Press the Pan button again to disable Pan mode.

## Rotate Image

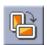

Press the Rotate Image button to rotate the image 90° counterclockwise, 90° clockwise, or 180°.

### **Next Image (right arrow)**

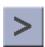

Press the right arrow button to view the next image in the folder. This button is greyed out (not functional) when viewing the last image in the folder.

#### **ESC**

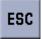

Press **ESC** to return to the folder list.

#### **Manage Photos**

#### List View

Press List view to show the files in a hierarchical list view.

#### Thumbnail

Press Thumbnail to show the files as thumbnails.

#### Rename

To change the name of the selected file or folder, press Rename.

Use the backspace key (<-) to erase the name; and the keypad to enter a new name for your file. When you have finished, select OK.

#### **Properties**

To view information on the selected file or folder, press **Properties**. A thumbnail of the image will be displayed along with the width and height in pixels, the size, and the format (image type). When viewing the properties for folders, width, height, and format are not shown. Size shown is the combined size of all images in the selected folder.

When you are finished viewing the properties, select **OK**.

#### **Tools**

#### **Preferences**

General - In General preferences, you can set the default file view to either thumbnail or file list view.

Slideshow - The slideshow preferences enable you to set the view properties, the sequence of photos, the transition between photos, and the duration between photos.

Background - The background preferences enable you to set the colour of the background behind the photo being viewed.

#### Delete Files

Use the arrow keys to select the file or folder you wish to delete. Press the **Delete** button (trash can).

A dialogue box will appear asking you to confirm your selection. Select **Yes** to delete the file.

#### **About**

This option will display the current version of the Photo Viewer software.

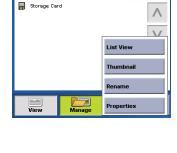

Storage Card
CPOI
Music

JPEG 474 KE

JPEG 23 KB JPEG 30 KB

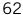

# Information

# Registration

Please ensure that you register your Magellan CrossoverGPS at **www.magellanGPS.com**. By registering you will be informed of the latest product updates.

# **Technical Support**

Visit the support section of our website at **www.magellanGPS.com** for technical information about your Magellan CrossoverGPS and Frequently Asked Questions.

Free Manuals Download Website

http://myh66.com

http://usermanuals.us

http://www.somanuals.com

http://www.4manuals.cc

http://www.manual-lib.com

http://www.404manual.com

http://www.luxmanual.com

http://aubethermostatmanual.com

Golf course search by state

http://golfingnear.com

Email search by domain

http://emailbydomain.com

Auto manuals search

http://auto.somanuals.com

TV manuals search

http://tv.somanuals.com